# Meridian 861 Reference Digital Surround Controller User Guide

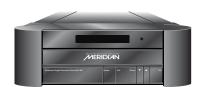

# Copyright and acknowledgements

#### Sales and service in the UK

Sales and service in the USA

Meridian Audio Ltd Stonehill Stukeley Meadows Cambs PE29 6EX England Meridian America Inc 3800 Camp Creek Parkway Building 2400 Suite 122 Atlanta GA 30331

Tel (01480) 445678 Fax (01480) 445686 Tel (404) 344 7111 Fax (404) 346 7111

World Wide Web - http://www.meridian-audio.com

### Designed and manufactured in the UK by

Meridian Audio Ltd Stonehill Stukeley Meadows Cambs PE29 6EX England

Copyright © 1997-2003 Meridian Audio Ltd Part no: 861U/6

Manufactured under license from Dolby Laboratories Licensing Corporation (Canadian patent 1,037,877), Lucasfilm Ltd. (US patents 5,043,970; 5,189,703; 5,222,059. European patent 0323830), Trifield Productions Ltd, and Nimbus Records Ltd.

MHR: this product incorporates copyright protection technology covered by certain patent applications and intellectual property of Meridian Audio Ltd. This technology is provided for the express purpose of securely containing copyright audio within the Meridian System only. Reverse engineering or circumvention of this protection is strictly prohibited.

Dolby, Dolby Digital, Pro Logic, AC-3, PLII, and the double-D symbol are trademarks of Dolby Laboratories

Licensing Corporation. Lucasfilm, THX, and THX Cinema are registered trademarks of Lucasfilm Ltd. Surround EX is a jointly developed technology of THX and Dolby Laboratories, Inc. and is a trademark of Dolby Laboratories, Inc. All rights reserved. Used under authorisation. DTS is a registered trademark of Digital Theatre Systems Inc. MPEG is a registered trademark of the MPEG organisation. Ambisonic is a registered trademark of Nimbus Records Ltd. Trifield is a trademark of Trifield Productions Ltd. LaserDisc is a trademark of Pioneer Electric Corp. BoothroydlStuart Meridian, Meridian, Meridian Digital Theatre, MHR, MLP, and LipSync are registered trademarks

This guide was produced by: Human-Computer Interface Ltd, http://www.interface.co.uk

of Meridian Audio Ltd.

# Important safety instructions

- Read the instructions.
- Keep these instructions.
- Follow all instructions.
- Do not use this apparatus near water.
- Clean only with a dry cloth.
- Install only in accordance with the manufacturer's instructions.
- Only use with a Meridian 861 Reference Digital Surround Controller.
- Refer all servicing to approved service personnel.
- Connection to the mains should be carried out by a skilled and suitable qualified person.

# **Safety warnings**

WARNING: TO REDUCE THE RISK OF FIRE OR ELECTRIC SHOCK, DO NOT EXPOSE THIS APPARATUS TO RAIN OR MOISTURE

- Do not expose the unit to dripping or splashing.
- Do not place any object filled with liquid, such as a vase, on the unit.
- Do not place naked flame sources, such as lighted candles, on the unit.

# To avoid overheating

Do not position the unit:

- In direct sunlight.
- Near heat sources, such as a radiator.
- Directly on top of heat producing equipment, such as a power amplifier.

### To avoid interference

Do not position the unit:

 Near strong electrical or magnetic radiation, such as near a power amplifier.

### **Radio interference**

**FCC Warning**: This equipment generates and can radiate radio frequency energy and if not installed and used correctly in accordance with our instructions may cause interference to radio communications or radio and television reception. It has been type-tested and complies with the limits set out in Subpart J, Part 15 of FCC rules for a Class B computing device. These limits are intended to provide reasonable protection against such interference in home installations.

**EEC**: This product has been designed and type-tested to comply with the limits set out in EN55013 and EN55020.

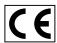

# **Contents**

| Introduction                                                    | 1    |
|-----------------------------------------------------------------|------|
| The 861 Reference Digital Surround Controlle                    | er 2 |
| Format decoding, DSP presets, and layouts                       | 3    |
| Overview                                                        | 7    |
| Typical specification                                           | 9    |
| Using the 861 Reference<br>Digital Surround Controller          | 11   |
| Front panel keys                                                | 12   |
| Meridian System Remote keys                                     | 13   |
| Switching on and off                                            | 14   |
| Selecting a source                                              | 15   |
| Adjusting the volume                                            | 16   |
| Changing the DSP preset                                         | 17   |
| Changing the display                                            | 18   |
| Recording a source                                              | 21   |
| Customising the 861<br>Reference Digital Surround<br>Controller | 23   |
| Locking and unlocking the menus                                 | 24   |
| Changing the DSP parameters                                     | 25   |
| Changing treble, bass, or phase                                 | 28   |
| Changing the listening position                                 | 29   |
| Changing the integration of the centre                          | 31   |
| Changing the spaciousness of the sound                          | 32   |
| Changing the lip sync and on-screen display                     | 33   |
| Changing the DSP preset for a source                            | 34   |
| Defining your own presets                                       | 35   |

| DSP presets                                                  | <b>37</b> |
|--------------------------------------------------------------|-----------|
| Music DSP presets                                            | 38        |
| Logic DSP presets                                            | 42        |
| 5.1 Movie and 5.1 Music DSP presets                          | 44        |
| Configuring the digital surround controller without computer | a<br>49   |
| Choosing a standard setting                                  | 50        |
| Calibrating the system                                       | 53        |
| Calibration tests                                            | 55        |
| Setting up sources                                           | 60        |
| Sinewave sweep test                                          | 62        |
| Configuring the digital surround controller using a computer | 65        |
| The Meridian Configuration program                           | 66        |
| Installing the Meridian Configuration                        |           |
| program                                                      | 67        |
| Creating a new settings file                                 | 70        |
| Setting up speakers                                          | 73        |
| Setting up sources                                           | 78        |
| Configuring presets                                          | 84        |
| Configuring cards                                            | 88        |
| Changing the setup options                                   | 90        |
| Calibrating the settings of your system                      | 92        |
| Creating a User Type                                         | 94        |
| Completing the configuration                                 | 97        |
| Using Meridian Room<br>Correction                            | 99        |
| Introduction                                                 | 100       |
| Auto set up                                                  | 102       |
| Viewing and repeating measurements                           | 110       |
| Creating multiple profiles                                   | 117       |

| Editing filters                   | 121 |
|-----------------------------------|-----|
| Changing settings at a later date | 124 |
| Troubleshooting                   | 126 |
| Glossary                          | 133 |
| Index                             | 139 |

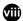

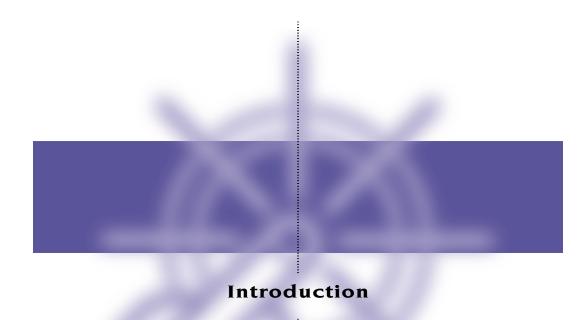

Welcome to the Meridian 861 Reference Digital Surround Controller!

This User Guide provides full information about using the surround controller in conjunction with your other equipment, to achieve the superb results you can expect from it.

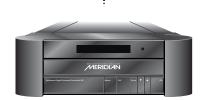

# The 861 Reference Digital Surround Controller

Digital signal processing, or DSP, is a technique pioneered by Meridian in hi-fi products for achieving extremely accurate reproduction of audio signals. Unlike conventional analogue systems – which process signals using electronic circuits based on resistors, capacitors, and inductors – DSP works by performing exact mathematical calculations on digital versions of the signals.

The advantage of DSP over analogue circuitry is that the signals are held as precise numbers, rather than voltages in a circuit. This means that any number of stages of processing can be performed with high precision, and without any of the cumulative noise or degradation that inevitably occurs, even with high-quality analogue circuitry. In addition, several of the surround-sound decoding techniques and signal improvement techniques available in the 861 would be virtually impossible to implement in analogue circuitry.

At Meridian we have taken advantage of the availability of high speed DSP microprocessors to incorporate DSP in hi-fi products, and the 861 is the result of over a decade of our research and development in this field.

The 861 takes advantage of DSP for several different functions:

- To de-jitter incoming digital signals and expand the precision of the signal.
- To perform filtering or adjustment of the frequency response; eg treble or bass
- To decode digitally-encoded signals from Dolby Digital (AC-3), DTS, or MPEG Audio.
- To process the audio into a multi-channel signal, and match the source channels to the configuration of main loudspeakers and subwoofers in the system.

The 861 converts analogue input signals to digital format, using high-quality analogue-to-digital converters (ADCs). Digital signals, from CD, DVD, LaserDisc or digital broadcasting, are already in digital format and do not need to be converted.

The signals are then retained in digital form throughout the 861 until they are converted back to analogue form at the analogue outputs, to drive power amplifiers. If you are using the 861 with Meridian DSP Loudspeakers, the signals remain in digital form until the last possible stage.

# Format decoding, DSP presets, and layouts

The 861 provides an extensive range of options for decoding and processing analogue and digital signals for multi-channel reproduction.

The formats processed by the 861 can be divided into the following categories:

- Discrete multi-channel.
- Encoded multi-channel.
- Encoded two-channel.
- Conventional stereo.

### **Encoded multi-channel formats**

### **Dolby Digital**

Dolby Digital, previously called AC-3, is the preferred sound format for DVD, and is widely used on NTSC LaserDisc soundtracks. It is also the audio standard for US digital television.

### DTS

DTS uses an audio compression technique to encode five channels of audio onto a digital signal. The DTS format is used to encode multi-channel film soundtracks on LaserDiscs and DVD-Video discs. DTS can also be used to compress 5.1 channels of high-quality audio into the same space as two channels of unencoded sound, to provide 5-channel music CDs.

#### **MPEG**

MPEG Surround is an alternative to Dolby Digital, used to encode multichannel soundtracks on DVD-Video.

When the 861 detects the input format it automatically decodes it for the appropriate number of speakers. It then allows you to apply a range of signal processing options, called DSP presets. These provide effects such as:

- Creating additional channels to enhance the surround effect.
- Controlling the width and depth of the image.
- Adjusting the tonal balance of the sound.

The presets available for each audio format are described in the following sections.

## **Two-channel presets**

#### **Direct**

Uses only the left and right speakers, bypassing spatial processing. Tone controls and speaker protection still operate.

#### Music

Extracts the mono and surround components of the original recording. The mono element is equalised to match the tone colour of the centre speaker.

#### **Trifield**

Similar to Music, but gives a more focused front stereo image and allows the width of the image to be adjusted.

#### **Ambisonics**

Decodes stereo-UHJ Ambisonics recordings to produce a realistic soundfield at the listening position.

#### Super

A variation of Ambisonics that has been optimised to work with unencoded stereo material. Particularly effective on recordings that have been made using true coincident microphones.

#### Stereo

Applies bass management to the left and right speakers. No spatial processing is performed.

### MusicLogic

A music DSP preset based on the ProLogic II processing mode with the addition of user-adjustable steering, designed to provide an exciting experience with many types of studio-produced music.

#### Mono

Enables listening to only one of two input channels, such as when different languages or material are carried on each channel, or a combined version of the two channels when a mono recording is conveyed on a two-channel carrier.

#### TV Logic

A movie preset based on the ProLogic II processing mode with the addition of user-adjustable steering, designed to give higher intelligibility and a more appropriate spatial presentation for studio-based TV material.

### **PLII Music**

Designed to use the Pro Logic II processing mode to decode music sources. It provides additional **Width**, **Dimension**, and **Panorama** preset parameters to allow you to adjust the soundfield.

#### **PLII Movie**

Uses the Dolby Pro Logic II processing mode, and is the recommended choice for Dolby Surround encoded material.

#### **PLII THX**

Provides additional signal processing refinements developed by Lucasfilm Ltd. designed to provide a better match between the sound of the movie theatre and a home cinema.

# **Multi-channel presets**

#### **Discrete**

A multi-channel preset to be used when no further processing is required. Uses the Music speaker layout.

#### Cinema

Similar to Direct, but uses the 5.1 Movie speaker layout.

#### EX

Allows 5.1-channel film soundtracks to be encoded with an extra surround channel to give improved surround imaging with four surround speakers.

### ΕZ

A Meridian variation of EX processing with the addition of user-adjustable steering.

### THX

Provides additional signal processing refinements developed by Lucasfilm Ltd. designed to provide a better match between the sound of the movie theatre and a home cinema.

### **THX EX**

A combination of THX filtering and EX spatial processing.

### **THX Ultra2**

Uses a THX proprietary process to create four surround channels from a 5.1-channel film soundtrack.

#### **THX Music**

Uses a similar processing technique to THX Ultra2, but optimised for music reproduction.

### **Ambisonics**

Decodes multi-channel B format Ambisonics recordings to produce a realistic soundfield at the listening position. Ambisonics is only available on multi-channel PCM input, such as from DVD-A.

# Layouts

The 861 allows you to define three different speaker layouts, called Music, Logic, and 5.1 Movie, optimised for different types of preset. The layout used for each preset is shown in the following table:

| Layout    | DSP presets                                                                                  |  | DSP presets |  |
|-----------|----------------------------------------------------------------------------------------------|--|-------------|--|
| Music     | Direct, Music, Trifield, Ambisonics, SuperStereo, Stereo, PLII Music,<br>Discrete, THX Music |  |             |  |
| Logic     | MusicLogic, Mono, TV Logic, PLII Movie, PLII THX                                             |  |             |  |
| 5.1 Movie | Cinema, EZ, EX, THX, THX EX, THX Ultra II                                                    |  |             |  |

### Overview

The architecture of the 861 allows for wide flexibility – future sources and formats can be handled by upgrading either software or cards.

### **Meridian MHR Smartlink**

The 861 Reference Digital Surround Controller incorporates a unique multichannel link, which allows it to receive an upsampled 6-channel PCM stream from a compatible source, such as the Meridian 800 Reference DVD/CD Player, for the highest possible sound quality.

An additional feature of the Meridian MHR Smartlink is that it obtains intelligent stream content information from the source, allowing the 861 Reference Digital Surround Controller to select an appropriate preset depending on whether the source is music or a movie soundtrack, and whether it is 2-channel or multi-channel.

### **Inputs**

The 861 is a full-system controller preamp that provides seamless control of up to 12 sources.

The optional Tape card provides additional A/D and D/A converters to give support for both tape recorders, extensive 2- and 3-zone multi-room capability (analogue or digital formats), and headphones.

By providing digital as well as analogue inputs the 861 can give radically higher sound quality for sources that are originally digital – like CD, LaserDisc, Digital Radio and DVD.

As well as accepting 2-channel digital audio, the 861 will handle SPDIFencoded Dolby Digital, DTS or MPEG from sources like DVD, Satellite and LaserDisc (via an RF00 LaserDisc Demodulator Card).

## **Processing**

The Meridian 861 routes all signals – if necessary via a 24-bit A/D converter – into the digital domain for processing in the highly developed Meridian 24-bit DSP cards.

The incoming signals are processed using a variety of proprietary algorithms, and up to eight output signals are generated. These output signals can be used to feed a number of speaker layouts, ranging from two to seven speakers with up to eight Meridian digital subwoofers.

The on-board algorithms include Meridian's own highly transparent Dolby Pro Logic, PLII, Dolby Digital, MPEG Surround, DTS, THX extensions, TV

Logic, and a variety of award-winning music programs including Trifield and Ambisonic.

# **Outputs**

The 8+ outputs can be provided as digital signals to feed Meridian DSP Loudspeakers, or as variable analogue outputs using a proprietary on-board 24-bit resolution conversion method.

### Video control and OSD

The Meridian 861 provides broadcast-grade video switching options for monitors, projectors and video tape routing. The comprehensive set-up and customising facilities allow the user to link any video and audio combinations to the 12 sources (accessed from the **Source** key on the front panel or the remote control).

In addition to providing high-quality video buffering, the 861 has the ability to give help and system control feedback information in an on-screen display. Video formats supported include Composite, S, and Component.

# **Typical specification**

## **Audio in and out**

- Up to 12 analogue inputs. User-adjustable sensitivity. Re-nameable legends.
- Up to 12 digital inputs. Re-nameable legends. 32 to 96kHz sampling, and up to 24-bit precision.
- Digital and analogue tape loops.
- Independent copy and 2-room+ capability.
- Up to 10 digital outputs.
- Up to 10 analogue outputs.
- Optional 5.1-channel analogue input.

# **Control signals**

- 3 trigger outputs, programmable by source.
- Meridian Comms and RS232 for control and setup.

### Controls, etc.

Front-panel facia controls for:

Source, DSP, Mute, Volume, and Off.

Hinged control panel provides additional switches for:

Display, Copy, Store, parameter menus, Assign, Calibrate, and Configure.

### Display

- 20-character dot-matrix display: adjustable brightness and contrast.
- Lights for Dolby, Digital, THX, DTS, and MPEG.

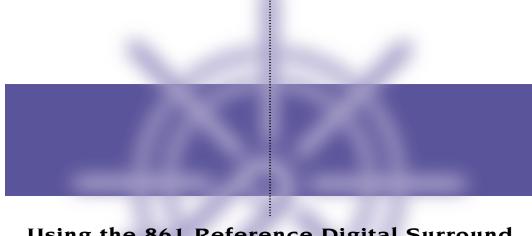

# Using the 861 Reference Digital Surround Controller

This chapter provides a summary of the functions of the 861 Reference

Digital Surround Controller to identify the controls which you use to

operate the unit.

It also provides step-by-step instructions for operating the digital surround controller, using either the front panel or the Meridian System Remote.

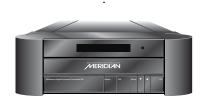

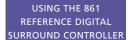

# Front panel keys

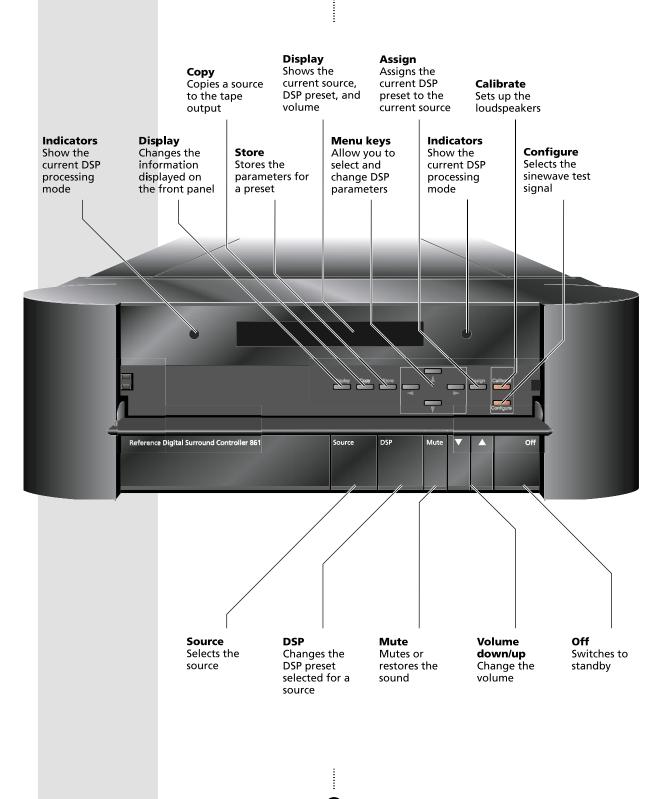

# Meridian System Remote keys

**Control keys** 

**Source keys** Select a source For controlling a CD player, DVD player, or tuner

**Store/Clear**For programming DSP presets

**Number keys**For controlling a
CD player, DVD
player, or tuner

# Function

Hold down to select a secondary function, shown in blue below some keys

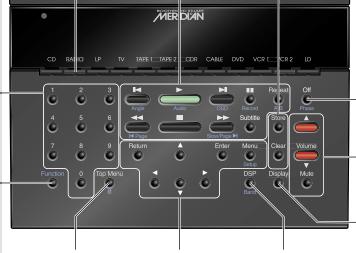

**Top Menu/#**For controlling a DVD player

Menu keys Allow you to select DSP parameters and change their values

DSP t Changes the DSP preset Off

Switches all Meridian equipment to standby

Volume keys/Mute Change the volume

**Display** Changes the front-panel display

# Switching on and off

When not playing, the digital surround controller should be left in the standby state. This ensures that the components of the digital surround controller operate at maximum efficiency from the moment you start.

If you are not going to use the digital surround controller for several days you should switch the unit off completely at the rear panel, and disconnect it from the AC power supply.

## To switch on from standby

 Press Source (front panel), or select a source by pressing the appropriate source key on the remote; eg CD.

If the digital surround controller is part of a Meridian system it will automatically switch on any other unit in the system, such as the 800 Reference DVD/CD Player and Meridian DSP Loudspeakers.

# To switch to standby

• Press **Off** (front panel or remote).

If you have other Meridian equipment or Meridian DSP Loudspeakers connected to the digital surround controller these units will also switch to standby.

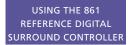

# Selecting a source

The digital surround controller provides the following 12 sources:

CD, Radio, DVD-A, TV, Tape 1, Tape 2, CDR, Cable, DVD, VCR1, VCR2, LDisc.

Your installer may have customised the labels displayed for each source to suit your other equipment.

The input and DSP preset associated with each source depends on how the digital surround controller has been set up; for more information see *Setting up sources*, page 78.

### To select a source

Press Source (front panel) until the display shows the source you
require, or press the appropriate source key on the remote; eg CD.

The display shows the source, DSP preset, and volume setting.

For example, if you select the CD source the display might show:

CD Trifield 65

The digital surround controller mutes the sound while you change source, to avoid clicks in the speakers.

# Adjusting the volume

The 861 Reference Digital Surround Controller adjusts the volume in precise steps of 1dB, where 9dB is equivalent to doubling the loudness. The current volume setting is displayed in dB on the front-panel display, and can be varied in the range 1 to 99dB. When you first connect power

A setting of 87 corresponds to THX reference gain, the level at which film soundtracks are mixed. to the digital surround controller the volume is set to 65, which is similar to the mid-way position of the rotary volume control on a conventional preamplifier.

For normal to high level listening you should expect to use volume levels in the range 60 to 90.

The volume on startup can be set in the advanced setup options; see *To change the advanced setup options*, page 91.

# To change the volume

Press ▲ or ▼ (front panel), or the red ▲ or ▼ keys on the remote.

As you adjust the volume setting the display shows the current volume

For example:

CD Trifield 70

### To mute the sound

• Press Mute (front panel or remote).

The display will show:

Mute

### To restore the sound

• Press Mute again.

Alternatively, the sound will be restored if you adjust the volume.

# **Changing the DSP preset**

Each source has a set of DSP presets associated with it, one for each of the alternative content types: Music 2 (2-channel music), Music 6 (multi-channel music), Movie 2 (2-channel movie soundtrack), or Movie 6 (multi-channel movie soundtrack).

When you choose a source, a DSP preset is selected depending on the incoming content type.

For example, if you have selected the CD source and are playing a conventional CD, the **Trifield** DSP preset will initially be selected.

You may then wish to choose a different DSP preset, such as **Music** or **Ambisonics**.

You can also change the default DSP preset assigned to the source; see *To assign a DSP preset to a source*, page 34.

The sequence of DSP presets for each content type is as follows:

| Content type     | Presets available                                                                                                    |
|------------------|----------------------------------------------------------------------------------------------------|
| Music 2, Movie 2 | Direct, Music, Trifield, Ambisonics, Super, Stereo, MusicLogic, Mono,<br>TV Logic, PLII Music, PLII Movie, PLII THX. |
| Music 6, Movie 6 | Ambisonics, Discrete, Cinema, EZ, EX, THX, THX EX, THX Ultra2, THX Music.                                            |

In each case these will be followed by any user-defined presets you have stored for the appropriate content type.

### To change the DSP preset

 Press DSP (front panel or remote) to step between the different DSP presets.

You will be able to choose any of the predefined DSP presets, or any user-defined presets you have stored.

The digital surround controller mutes the sound while you change DSP preset, to avoid clicks in the speakers.

# Changing the display

The 861 Reference Digital Surround Controller displays information about the current settings on the 20-character front-panel display. In addition, it can display the same information superimposed on a video image.

You can adjust the contrast and brightness of the front-panel display for optimum viewing, and choose what information is displayed.

The digital surround controller automatically stores these settings, even with the power off.

## To change the contrast

• Press ▶ or ◀ (remote), or the corresponding menu keys under the front panel, until the display shows the current contrast setting.

For example:

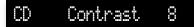

 Press ▲ or ▼ (remote), or the corresponding menu keys under the front panel, to change the display contrast.

You can change the contrast between 0 and 15.

# To change the brightness

• Press ▶ or ◀ (remote), or the corresponding menu keys under the front panel, until the display shows the current brightness setting.

For example:

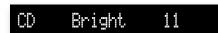

 Press ▲ or ▼ (remote), or the corresponding menu keys under the front panel, to change the display brightness.

You can change the brightness between 0 and 15.

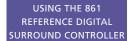

# To change the displayed information

Press Display.

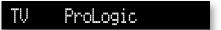

Each time you press **Display** the display will step between the options shown in the following table.

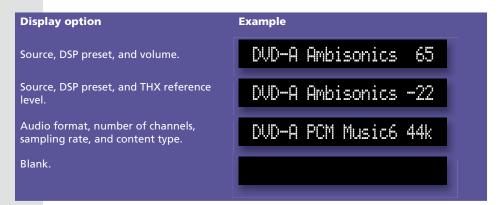

If your digital surround controller is fitted with a video card, the same information can be displayed on an on-screen display.

For example:

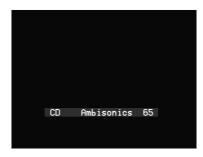

You can choose the position of the on-screen display; see *To change the position of the on-screen display*, page 33.

If the Diagnostic display option has been selected additional diagnostic displays are included; refer to the Meridian Web site at www.meridian-audio.com for details.

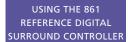

In addition, the following symbols on the front-panel display indicate which of the DSP processing modes are operating, or what the original format was if received via the Meridian MHR Smartlink:

| Symbol     | What it means                  |
|------------|--------------------------------|
|            | Dolby processing is operating. |
| DIGITAL    | Input is Dolby Digital.        |
| <u>THX</u> | THX processing is operating.   |
| dts        | Input is DTS.                  |
| MPEG       | Input is MPEG                  |

# Recording a source

The 861 Reference Digital Surround Controller allows you to copy any of the standard sources to the tape outputs, independently of the source you are listening to.

If you are using the digital surround controller in a two-room system, you copy a source to the tape output to make it available to the second room.

## To copy a source

Press Copy (remote or under the front panel).

Each time you press **Copy** the digital surround controller will step between the options shown in the table below.

For example, to record the DVD sound on a tape recorder:

• Press Copy until the display shows:

Copy DVD

You can now listen to a different source, such as CD, by selecting the source, without affecting what is being recorded.

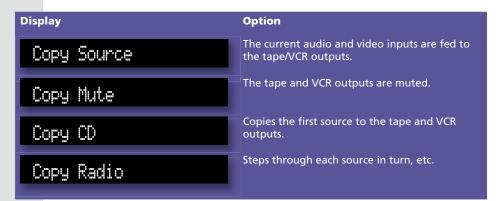

## To change the headphone volume

You can connect headphones to the digital surround controller using the optional Tape expansion card. The source copied to the tape output is also fed to the headphones.

To change the headphone volume:

Press Function with the red ▲ or ▼ keys on the remote.

The display will show the current headphone volume; for example:

Headphone Volume 65

:

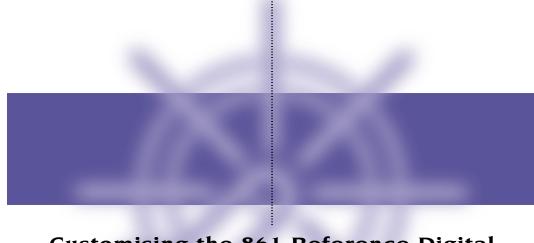

# Customising the 861 Reference Digital Surround Controller

In addition to being able to change the source, volume, and DSP preset, the 861 Reference Digital Surround Controller provides a sophisticated range of more advanced adjustments for each DSP preset, to allow you to tailor the sound.

This chapter explains how to change these parameters, using the menu keys on the remote or under the front panel, and gives detailed instructions for adjusting common parameters.

For information about the parameters specific to individual presets see *DSP presets*, page 37.

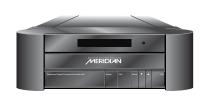

# Locking and unlocking the menus

To simplify the normal operation of the digital surround controller, and to protect the settings from accidental changes, you can lock the menus so that the DSP parameters cannot be accessed.

The only parameters available with the menus locked are **Brightness** and **Contrast**.

To display or change the DSP presets, or to define your own presets, you first need to unlock the digital surround controller menus.

### To unlock the menus

- Press Off (front panel or remote) to put the digital surround controller in standby.
- Press and hold down the **Store** button under the front panel for a few seconds.

The display shows:

Unlocked

### To lock the menus

 Repeat the above sequence so that the display shows:

Locked

# Changing the DSP parameters

Each DSP preset provides a series of parameters that you can vary to customise the behaviour of the preset to your specific requirements. For example, most presets provide **Balance** and **Depth** parameters to allow you to alter the characteristics of the sound.

For each of the built-in DSP presets these parameters are set to standard values, designed to give the best sound in typical listening conditions and with most source materials. Each time you select a different DSP preset the parameters are reset to these standard values, even if you have previously altered them.

You can save the changes you have made to one or more DSP parameters in place of the original DSP preset. Alternatively you can create a new user-defined DSP preset, with a name of your choice. User-defined presets appear in the list of DSP presets after the built-in ones. For more information about doing this see *Defining your own presets*, page 35.

## **Global parameters**

All DSP presets allow you to change the following global parameters, that affect all DSP presets:

| Parameter | Options             | Default | What it changes                        |
|-----------|---------------------|---------|----------------------------------------|
| Phase     | + or -              | +       | The phase of all loudspeakers.         |
| Contrast  | 0 to 15             | 10      | The front-panel display contrast.      |
| Bright    | 0 to 15             | 10      | The front-panel display brightness.    |
| OSD       | Off, Low, Med, High | Low     | The position of the on-screen display. |

# **Standard parameters**

All DSP presets (except Mono, Stereo, and Direct) provide these parameters:

| Parameter | Options          | Default | What it changes                                                                                                   |
|-----------|------------------|---------|----------------------------------------------------------------------------------------------------|
| Treble    | -10dB to +10dB   | +0.0dB  | The slope of the frequency response.                                                                              |
| Bass      | -5dB to +5dB     | +0.0dB  | The bass response.                                                                                                |
| Phase     | + or -           | +       | The absolute phase.                                                                                               |
| Axis*     | -2 to +3         | -1      | The vertical balance.                                                                                             |
| Balance   | <10 to 10>       | <0>     | The L-R balance.                                                                                                  |
| HS Out?*  | Y or N           | Y       | Select Y for high-rate audio, upsampled if necessary. Select N for standard-rate audio, downsampled if necessary. |
| Centre    | -3.0dB to +3.0dB | +0.0dB  | The level of the centre.                                                                                          |
| Depth     | -2.5ms to +5ms   | +0.0    | The relative delay of the centre.                                                                                 |
| Rear      | -30dB to +10dB   | +0dB    | The relative level of the rears.                                                                                  |
| Sides     | -30dB to +10dB   | +0dB    | The relative level of the sides.                                                                                  |
| R Delay   | 0ms to 30ms†     | 0.0     | The relative delay of the rears.                                                                                  |
| S Delay   | 0ms to 30ms†     | 0.0     | The relative delay of the sides.                                                                                  |
| LipSync   | 0ms to 30ms      | 0.0     | The sync. delay.                                                                                                  |

<sup>\*</sup> Only available with compatible hardware; contact your Meridian dealer.

Individual DSP presets provide additional parameters, to allow you to adjust specific features provided by that preset. For full details refer to *DSP* presets, page 37.

**Note:** Parameters not relevant to your configuration, such as **Sides** in a five-speaker system, are omitted from the sequence of menus.

### To change a DSP parameter

- Make sure the menus are unlocked; see To unlock the menus, page 24.
- Press ➤ or ◄ (remote or under the front panel) until the display shows the name of the parameter you want to change.

For example:

CD Depth +0.0

 Press ▲ or ▼ (remote or under the front panel) to change the value of the parameter.

<sup>†</sup> Certain presets may have a reduced range.

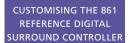

As you change the value you will be able to hear the effect on the sound, and the display will show the current value. After a short delay the display will revert to the normal display of DSP preset and volume.

# Changing treble, bass, or phase

The digital surround controller provides sophisticated treble and bass controls, to allow you to adjust the broad balance of the system to correct for the acoustics of your listening room, or for a misbalanced recording.

The controls are more subtle than conventional tone controls, and take advantage of digital signal processing techniques to provide a more natural adjustment of the frequency response.

If you have a
Meridian DSP Loudspeaker
the **Treble** and **Bass** settings
apply to all DSP presets.

You can also change the absolute phase of the signal, to compensate for recordings which are out of phase.

In each case all the outputs of the digital surround controller are given the same frequency adjustment, to ensure a correct surround effect.

# To change the treble

For example:

CD Treble +0.0

Press ▲ or ▼ to change the treble.

The treble control tilts the frequency of the response over the entire frequency range to make the sound more or less bright. It can be adjusted between ±10dB in 0.5dB steps. Normally settings between +1.0 and -2.0 will give the most natural results.

# To change the bass

For example:

CD Bass +0.0

Press ▲ or ▼ to change the bass.

The bass control allows you to adjust the bass response in the room by ±5dB in 0.5dB steps. Normally settings between +3.0 and -2.0 will give the most natural results.

# To change the absolute phase

Press ▶ or ◀ until the display shows the current phase.

For example:

CD + Phase

Press ▲ or ▼ to change the phase.

# Changing the listening position

A conventional stereo system provides a single balance control, which changes the relative loudness of the two speakers. The 861 Reference Digital Surround Controller provides a more sophisticated adjustment which corresponds to moving the listening position to the left or right.

The axis control allows you to adjust the optimum listening height of the loudspeakers, like a balance control operating in the vertical plane. This option is only available with Meridian DSP loudspeakers.

You can also change the level of the centre, side, and rear loudspeakers relative to the main speakers.

## To move the listening position to the left or right

Press ◀ or ▶ until the display shows:

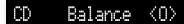

Press ▲ or ▼ to move the listening position.

The display shows the direction and position of the listening position.

For example:

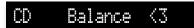

The arrow indicates the direction, and the number indicates the position where 0 is central, 8 is in line with the corresponding main speaker, and 10 is fully to one side.

**Note:** This adjustment is not available for the **Mono** preset.

#### To change the axis

For example:

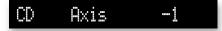

Press ▲ or ▼ to change the axis.

The axis can be adjusted between -2 and +3, where 0 corresponds to the axis of the treble unit. Usually a listener will be below that position, so we recommend settings of -1 or -2.

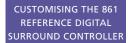

# To change the relative level of the side or rear loudspeakers

Press 

or 

until the display shows the speakers you want to adjust.

For example:

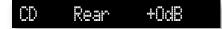

• Use **△** or **▼** to change the relative level of the speakers, in dB.

You can change the relative loudness of the rear loudspeakers from -30dB (about one-eighth of the loudness) to +10dB (about double the loudness).

For example, to double the loudness of the loudspeakers:

Adjust their level until the display shows:

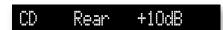

**Note:** This adjustment is not available for the **Direct, Stereo**, or **Mono** presets.

# Changing the integration of the centre

If you have a centre loudspeaker you can adjust its relative loudness, to provide the best integration of the centre with the main left and right speakers.

You can also adjust the relative delay of the centre speaker to give the best perspective between the three front speakers.

**Note:** These adjustments are not available for the **Direct, Stereo**, or **Mono** presets.

#### To change the relative level of the centre speaker

Press ▶ or ◀ until the display shows the current centre level.

For example:

CD Centre+0.0dB

Press ▲ or ▼ to change the relative level of the centre speaker.

You can change the relative level by ±3dB.

### To change the relative delay of the centre speaker

For example:

CD Depth +0.0

Press ▲ or ▼ to change the relative depth of the centre speaker.

You can change the depth between -2.5ms, which corresponds to moving the centre speaker 7.5m ( $2\frac{1}{2}$  feet) nearer to the listening position, and +5ms, which corresponds to moving it 15m (5 feet) further away from the listening position.

Increasing the depth
makes the sound more open.
Decreasing it makes the sound more
focused.

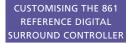

# Changing the spaciousness of the sound

You can adjust the spaciousness of the sound by altering the delay on the rear and side channels.

**Note**: These adjustments are not available for the **Direct**, **Stereo**, or **Mono** presets.

# To change the relative delay of the rear or side speakers

• Press ▶ or ◀ until the display shows:

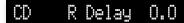

Press ▲ or ▼ to change the relative delay of the rear speakers.

Increasing the delay by 1ms is equivalent to moving the speaker 0.3m (1') further away.

If you have side speakers an additional **S Delay** option allows you to adjust the delay on the side speakers.

For best results
you should never set the
S Delay to be less than the
R Delay.

# Changing the lip sync and on-screen display

#### To adjust the lip sync

The LipSync parameter is a feature originated by Meridian that allows you to adjust the delay between the sound and the video image by up to one video frame.

Most movies are mixed for a viewing distance of 90m (30 feet), and when viewed from 36m (12 feet) or less the sound arrives too early, giving a disconcerting effect. Using the LipSync parameter you can add an overall delay to the sound to accommodate your closer home viewing distance.

Many TV broadcasts delay the picture by half a frame, and can benefit from a LipSync setting of 12ms.

• Press ▶ or ◀ until the display shows:

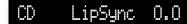

Press ▲ or ▼ to change the delay in milliseconds.

You can adjust the delay between 0 and 30ms, where 30ms corresponds to sitting 90m (30 feet) further away from the screen.

### To change the position of the on-screen display

For each DSP preset you can specify the position of the on-screen display (OSD), or blank the on-screen display altogether.

For example, you may prefer to have the on-screen display at the top of the screen when watching videos, but at the bottom of the screen when listening to music.

Press ▶ or ◀ until the display shows the current OSD position.

For example:

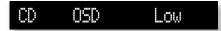

Press ▲ or ▼ to change the position.

You can choose between Off, Low, Med, or High.

# Changing the DSP preset for a source

Each source has an appropriate DSP preset associated with it for each music format. For example, for a standard stereo (PCM) signal the CD source uses **Trifield** and the TV source uses **TV Logic**.

This section explains how to change the DSP preset associated with any source.

#### To assign a DSP preset to a source

- Make sure the menus are unlocked; see To unlock the menus, page 24.
- Select the source you want to change by pressing the **Source** key on the front panel or the appropriate source button on the remote, eq **CD**.
- If necessary, select a signal in the appropriate format. For example, to change the DSP preset used for DTS compact discs, play a DTS CD.

The display will show the source and the DSP preset currently assigned to that source.

For example:

CD Trifield 65

 Press ▲ or ▼ until the display shows the new DSP preset you want to assign.

For example:

CD MusicLogic 65

• Press **Assign** to save the new assignment.

# **Defining your own presets**

The 861 Reference Digital Surround Controller allows you to modify any of the built-in presets, and save them for future use.

You can either save the changes to the built-in preset, or you can create up to 10 presets of your own, with names of your choice, so you can use them alongside the built-in presets.

#### To save the preset settings

- Make sure the menus are unlocked; see To unlock the menus, page 24.
- Press **DSP** (front panel) or **Preset** (remote) to select the preset you want to modify.
- Change the preset parameters to the values you want to store; see *To change a DSP parameter*, page 26.
- Press Store (remote or under the front panel).

The display shows the next available user-defined preset.

For example:

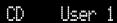

• If you want to overwrite an existing user-defined preset press ▲ or ▼ to select the preset you want to overwrite.

For example:

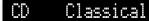

Alternatively you can choose the built-in preset you started with.

For example:

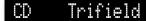

Press Store (remote or under the front panel).

The settings have been stored in the new or existing preset you selected.

If you are defining a user preset you can now edit the name of the preset if you wish.

A flashing cursor shows the letter you are editing:

CD **≣**ser 1

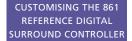

If you have an on-screen display it shows:

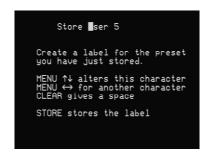

- Press ▶ or ◀ to select the character position you want to edit.
- Press ▲ or ▼ to change the character.

Each press steps through the sequence A to Z, a to z, 0 to 9, full stop, and blank. You can also select a blank directly by pressing **Clear** on the remote.

For example, you could change the name to:

CD La Scala

• When you have entered the name you want to use press **Store**.

The display shows:

Stored

### To clear a user-defined preset

- Make sure the menus are unlocked; see To unlock the menus, page 24.
- Press **DSP** (front panel) or **Preset** (remote) to select the preset you want to clear.
- Press and hold down **Clear** (remote) for several seconds.

The display shows:

Preset Clear

If you clear a preset that was saved over a built-in preset, the original preset name and settings are restored.

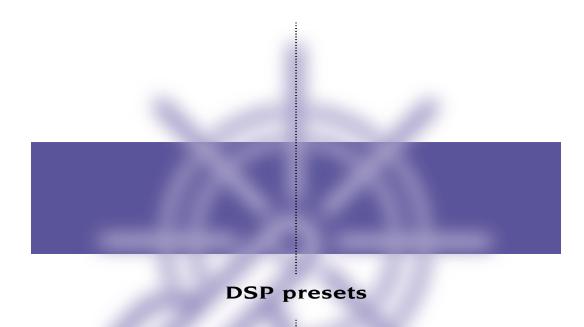

This chapter gives technical information about each of the DSP presets built in to the 861 Reference Digital Surround Controller including information about which preset you should select for different types of material. It also gives details of the special DSP parameters available for each preset.

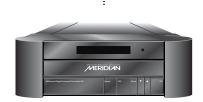

# **Music DSP presets**

The digital surround controller provides eight alternative music DSP presets designed for the reproduction of well recorded material, originally intended for replay over a traditional stereo pair of loudspeakers:

- Music
- Trifield
- Ambisonics
- Super
- MusicLogic
- PLII Music
- Stereo
- Direct

The Music DSP presets use the Music speaker layout.

#### Music

The Music DSP preset extracts the mono and surround components of the original recording. These components provide an alternative representation of the original sound, and this representation is sometimes used for recording systems or in broadcasts such as FM radio.

The mono element is equalised using a proprietary Meridian technique to match the tone colour of the centre speaker, and to compensate for the fact that the frequency response of human hearing changes with direction.

The Music DSP preset is recommended for recordings made with spaced omnidirectional microphones, or using a mono-surround technique.

#### **Trifield**

As for the Music DSP preset, the Trifield preset extracts the mono and surround components of the original recording. It then calculates the signals for the front, left, centre, and right speakers, using the phase and amplitude differences between the three front channels, to redistribute the sounds on a frequency-dependent basis.

This gives a significant improvement over traditional stereo, which converts the differences between the microphone signals into amplitude differences in the speaker signals. This version of the Trifield algorithm is virtually impossible to implement without digital signal processing.

Trifield is recommended for well-made recordings and stereo television broadcasts that are not Dolby Surround encoded. An advantage over the Music DSP preset is that the front stereo image is more focused, and the width of the image can be adjusted.

#### Music and Trifield DSP preset parameters

| Parameter  | Options                              | What it changes                                                  |
|------------|--------------------------------------|------------------------------------------------------------------|
| Centre     | Flat, EQ1–3                          | The timbre of the centre loudspeaker.                            |
| Width†     | 0–1.5                                | The width of the image.                                          |
| Surr. Rear | Surr. Rear, Surr. Side, Surr.<br>All | Switches the surround signal between the side and rear speakers. |
| R Filter   | Off, 1kHz, 3kHz, 7kHz                | The cutoff of high frequencies from the rear surrounds.          |
| S Filter   | Off, 1kHz, 3kHz, 7kHz                | The cutoff of high frequencies from the side surrounds.          |

† Trifield only.

#### **Ambisonics**

The Ambisonics DSP preset can decode UHJ format, the 2-channel stereo-compatible encoding found on Ambisonically-recorded discs and broadcasts. This material is specifically encoded for surround reproduction and can give breathtakingly realistic sound when replayed using the digital surround controller.

Ambisonics surround sound is quite unlike conventional stereo. A special microphone technique picks up the sound of the original performance in all three dimensions, allowing an archive to be made which describes the soundfield exactly at that position. The microphone signals are then encoded using a phase-amplitude matrix to allow the effect to be conveyed on 2-channel carriers (like FM radio, LP, or CD).

The digital surround controller uses accurately matched, frequencydependent, phase-amplitude matrices to decode the signal and construct the signals for each speaker feed.

The fundamental difference between Ambisonics surround sound and conventional stereo is that the signals from all the speakers combine to produce a coherent soundfield at the listening position, giving the illusion that you are sitting inside the recording space whether you are at the exact central seat or well off to one side.

Of all the signal-processing options, Ambisonics is the one that requires the greatest attention to speaker choice and positioning.

#### Super

Super synthesises a signal from a conventional stereo recording or broadcast so that it can be decoded using the Ambisonic decoder. The result is especially effective for two particular types of recordings:

- Those using true coincident microphone techniques.
- Multi-tracked or multi-miked recordings.

#### **Ambisonics and Super DSP preset parameters**

| Parameter | Options               | What it changes                                            |
|-----------|-----------------------|------------------------------------------------------------|
| Width*    | 0 to 1                | The width of the image.                                    |
| Position† | A, C, E, G, I, K, M   | The seating position; the letters are like rows in a hall. |
| Channels  | 7, 6, 5, 4            | The number of speakers.                                    |
| R Filter  | Off, 3kHz, 7kHz, 9kHz | The cutoff of high frequencies from the rear surrounds.    |
| S Filter  | Off, 3kHz, 7kHz, 9kHz | The cutoff of high frequencies from the side surrounds.    |

- \* Super only.
- † Ambisonics only.

## MusicLogic

MusicLogic is a music DSP preset based on ProLogic II with the addition of user-adjustable steering, designed to provide an exciting experience with many types of studio-produced music.

## **MusicLogic DSP preset parameters**

| Parameter   | Options                                    | What it changes                                           |
|-------------|--------------------------------------------|-----------------------------------------------------------|
| Roll        | Off, Low, Med, High                        | The degree of left-right steering.                        |
| Yaw         | Off, Low, Med, High                        | The degree of front-rear steering.                        |
| Steered All | Steered Rear, Steered Side,<br>Steered All | Which of the surround channels are generated by steering. |

#### **PLII Music**

The PLII Music preset is designed to use the Pro Logic II DSP processing mode to decode music sources. It provides additional **Width**, **Dimension**, and **Panorama** preset parameters to allow you to adjust the soundfield.

# **PLII Music DSP preset parameters**

| Parameter   | Options                                    | What it changes                                                                                                  |
|-------------|--------------------------------------------|----------------------------------------------------------------------------------------------------|
| Steered All | Steered Rear, Steered Side,<br>Steered All | Which of the four surround channels are generated by steering.                                                   |
| Width       | 0 to 7                                     | The centre spread, where 0 is full centre and 7 is full left and right.                                          |
| Dimension   | -3 to +3                                   | The spatial soundfield, where -3 puts the balance to the rear of the room and +3 puts it to the front.           |
| Panorama    | No, Yes                                    | Extends the front stereo image to include the surround speakers, providing a wraparound effect new to Pro Logic. |

#### **Stereo and Direct**

The Stereo preset passes the left and right input signals directly to the left and right main speakers. Any mono or front left and right subwoofers continue to be used.

With the Direct preset only the left and right main speakers are used, bypassing any spatial processing.

There are no additional DSP preset parameters for Stereo and Direct.

# **Logic DSP presets**

The digital surround controller provides four DSP presets specifically designed for reproducing 2-channel or mono film soundtracks:

- PLII Movie
- PLII THX
- TV Logic
- Mono

The Logic DSP presets use the Logic speaker layout.

#### PLII Movie and PLII THX

PLII Movie and PLII THX use the Dolby Pro Logic II DSP processing mode, and are the recommended choice for Dolby Surround encoded material. They also give excellent results with 2-channel sources not specifically encoded for Dolby Surround, including 2-channel Dolby Digital sources.

Pro Logic II re-creates 5.1-channel movie surround from the 2-channel source, using improved decoding techniques that preserve the directness of the soundfield, resulting in enhanced image stability compared with the original Pro Logic decoding. Meridian's implementation of Pro Logic II was the first in the world to receive Dolby approval, and uses proprietary code based on 48-bit precision to give outstanding clarity.

The PLII THX DSP preset provides additional signal processing refinements developed by Lucasfilm Ltd. These are designed to provide a better match between the sound of the movie theatre and a home cinema in the following ways:

- The front channels are re-equalised to correct for the higher treble often found in film soundtracks.
- The surround channels are frequency-corrected using a timbre-matching process so that sounds moving front-back are more convincing.

THX can also be used with the 5.1 Movie DSP presets; see *THX*, page 45.

#### PLII Movie and PLII THX DSP preset parameters

| Parameter   | Options                                    | What it changes                                                |
|-------------|--------------------------------------------|----------------------------------------------------------------|
| Steered All | Steered Rear, Steered Side,<br>Steered All | Which of the four surround channels are generated by steering. |
| Pro Logic   | Off, On                                    | On selects an emulation of the original Pro<br>Logic decoding. |

#### **TV Logic**

TV Logic is a movie preset based on ProLogic II with the addition of useradjustable steering, designed to give higher intelligibility and a more appropriate spatial presentation for studio-based TV material.

### **TV Logic DSP preset parameters**

| Parameter   | Options                                    | What it changes                                           |
|-------------|--------------------------------------------|-----------------------------------------------------------|
| Roll        | Off, Low, Med, High                        | The degree of left-right steering.                        |
| Yaw         | Off, Low, Med, High                        | The degree of front-rear steering.                        |
| Steered All | Steered Rear, Steered Side,<br>Steered All | Which of the surround channels are generated by steering. |

#### Mono

In the Mono DSP preset you can choose to listen to:

- Only one of two input channels, such as when different languages or material are carried on each channel.
- A combined version of the two input channels, such as if the material was originally mono and has been conveyed on a 2-channel carrier.

If **Party?** is set to **No**, the combined or selected signal is played only through the centre speaker, or the left and right speakers if there is no centre, to centrally localise high-frequency hiss and clicks.

**Note:** If **Party?** is set to **Yes**, full range bass is played through any speakers that are not supplemented by a subwoofer, and this may damage small speakers at high volume levels.

#### **Mono DSP preset parameters**

| Parameter | Options                                  | What it changes                                                                                                    |
|-----------|------------------------------------------|----------------------------------------------------------------------------------------------------|
| Input     | Auto L+R, Input L, Input R,<br>Input L+R | The channel selected.                                                                                                    |
| Academy   | Off or On                                | Select On to include an equalisation<br>(recommended by Lucasfilm Ltd) to correct<br>for a high-frequency balance in some old<br>mono films. |
| Party?    | No or Yes                                | Select Yes to play the mono signal through all speakers, including subwoofers.                                                               |

# 5.1 Movie and 5.1 Music DSP presets

The digital surround controller provides nine DSP presets designed for processing multi-channel movie or music materials, whether from a multi-channel source, or decoded from a 5.1 Dolby Digital, DTS, or MPEG signal.

#### 5.1 Movie DSP presets

- Cinema
- EZ
- EX
- THX
- THX EX
- THX Ultra2

The 5.1 Movie DSP presets use the 5.1 Movie speaker layout.

#### 5.1 Music DSP presets

- Discrete
- THX Music
- Ambisonics

The 5.1 Music DSP presets use the Music speaker layout.

#### Cinema

The Cinema preset is recommended for listening to multi-channel movie soundtracks when no further processing is required.

#### **Discrete**

The Discrete preset is similar to Cinema, except that it uses the Music speaker layout.

#### **Discrete and Cinema DSP preset parameters**

| Parameter   | Options                              | What it changes                                                                                                    |
|-------------|--------------------------------------|----------------------------------------------------------------------------------------------------|
| 2+2+2*      | Off, 5.1, Side, 7.1, High            | Allows you to specify how DVD Audio channels 3+4 should be interpreted: Off ignores them, 5.1 and 7.1 use them for centre and LFE, Side uses them for the side speakers, and High uses them for ceiling speakers. 7.1 differs from 5.1 in that it duplicates the surround channels in the side speakers. |
| Surr. Rear† | Surr. Rear, Surr. Side,<br>Surr. All | Allows you to specify which speakers the surround channels should be sent to in a system with four surrounds.                                                                                                    |
| R Filter    | Off, 1kHz, 3kHz, 7kHz                | The cutoff of high frequencies from the rear surrounds.                                                                                                    |
| S Filter    | Off, 1kHz, 3kHz, 7kHz                | The cutoff of high frequencies from the side surround.                                                                                                    |
| LFE         | -18dB to +10dB                       | The relative level of the LFE bass channel.                                                                                                    |

<sup>\*</sup> Discrete only.

#### **THX**

As with the PLII THX DSP preset, THX re-equalises the signals to suit domestic listening conditions, and applies frequency-response correction and decorrelation to the surround channels to make the surround sound more realistic. It can be used whether or not your other equipment is THX approved.

#### **THX DSP preset parameters**

| Parameter  | Options                              | What it changes                                                  |
|------------|--------------------------------------|------------------------------------------------------------------|
| Surr. Rear | Surr. Rear, Surr. Side, Surr.<br>All | Switches the surround signal between the side and rear speakers. |

#### EX, THX EX, EZ, THX Ultra2, and THX Music

These presets are available if you have four surround speakers, and use ProLogic II decoding on a 5.1 source to create an additional two channels for the side speakers.

The EX and THX EX presets use a variant of ProLogic II to increase the directionality of the surround with movie soundtracks. They are recommended for movies marked as being recorded in Dolby Surround EX.

The EZ preset is a Meridian variation of EX that allows the steering to be varied from 7 (full EX steering) to 0 (no steering). Reducing the steering

<sup>†</sup> Cinema only.

increases the spaciousness of the surround and is useful for movies that are not Dolby Surround EX encoded, or that are DTS ES encoded.

THX Ultra2 and THX Music use a THX proprietary process called advanced speaker array to provide a mix of ambient and directional surround sounds using four surround speakers. Optimum performance of THX Ultra2 and THX Music is produced when the two rear speakers are placed close together behind the listening position. THX Ultra2 is recommended for movie soundtracks that are not Dolby Surround EX encoded, and THX Music is recommended for listening to multi-channel music.

# EX, THX EX, EZ, THX Ultra2, and THX Music DSP preset parameters

| Parameter | Options    | What it changes                                                  |
|-----------|------------|------------------------------------------------------------------|
| LFE       | 0 to -30dB | The relative level of the LFE bass channel.                      |
| Steering* | 0 to 7     | The degree of steering; 7 is equivalent to EX, 0 is no steering. |

<sup>\*</sup> EZ only.

#### **Ambisonics**

The Ambisonics preset allows you to decode multi-channel sources which have been encoded in Ambisonics B format.

Ambisonics B format contains four independent channels of information to give a three-axis representation of the sound at the recording position. The signals are: mono sound pressure, left-right velocity component, front-back velocity component, and up-down velocity component.

#### Using dynamic range control

If the input format is Dolby Digital, the 5.1 Movie DSP presets provide an additional **Compress** parameter to allow you to take advantage of the dynamic range information provided in the Dolby Digital format to provide dynamic range control without the distortion involved in analogue methods.

The **Compress** parameter allows you to set one of the following options:

| Option       | Description                                                                                                    |
|--------------|----------------------------------------------------------------------------------------------------|
| Compress off | No compression.                                                                                                    |
| Quiet boost  | Provides a moderate amount of bottom-up compression. This raises quiet sounds above the background noise, which is ideal for demonstration and quiet listening.                         |
| Compress med | Provides moderate amounts of both bottom-up and top-down compression.                                                                                                    |
| Loud cut     | Provides a moderate amount of top-down compression. This reduces loud sounds.                                                                                                    |
| Compress max | Provides full bottom-up and top-down compression. Quiet sounds are raised to be audible and loud passages are minimised to avoid disturbance, which is useful for late-night listening. |
| Compress mix | Bypasses dialogue normalisation and references the sound pressure level in the studio where the material was mixed                                                                      |

## **Dialog normalisation display**

Dolby Digital audio streams include Dialog Normalisation and Mix levels, to specify the recommended listening level of the soundtrack.

The surround controller uses the Dialog Normalisation level to adjust the volume level so that the soundtrack is reproduced at the correct absolute level, assuming the system is calibrated to produce 75dB SPL at volume 87.

The Mix level is an alternative level which you can select by setting the Compression parameter to Mix.

The Dialog Normalisation or Mix level is shown in a separate display option for Dolby Digital sources:

| For example: | DialNorm | -31 |
|--------------|----------|-----|
|              |          |     |
| Or:          | MixLevel | -27 |

:

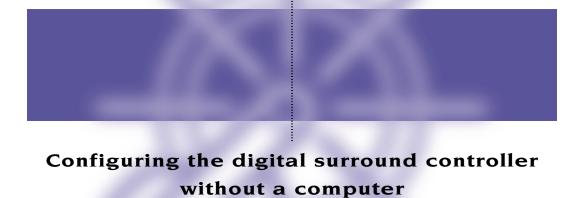

The 861 Digital Surround Controller can be set up for most standard configurations of loudspeakers and sources using just the front-panel

controls and Meridian System Remote.

This chapter explains how to configure the digital surround controller without using a computer, and then how to calibrate the loudspeakers and sources for your particular system.

Alternatively, for complete control over all aspects of the digital surround controller's configuration you can set up the unit from a computer using the Meridian Configuration program. For full information refer to the next chapter.

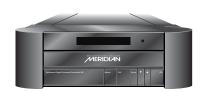

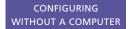

# Choosing a standard setting

The digital surround controller provides six standard settings, called Types, which configure all aspects of the 861 into the most commonly needed configurations. In addition, any User Types you create using the Meridian Configuration program are also available.

Types 0 to 5 are factory settings, designed to cater for the most commonly needed configurations of associated equipment.

These standard Types are shown in the following table:

| Туре | Speakers                         | Music Sub | Logic Sub | 5.1 Movie Sub |
|------|----------------------------------|-----------|-----------|---------------|
| 0    | All analogue.                    | LFE       | Centre    | LFE           |
| 1    | All analogue.                    | Mono      | Mono      | Mono          |
| 2    | All digital.                     | LFE       | Centre    | LFE           |
| 3    | All digital, large centre.       | None      | None      | None          |
| 4    | Digital left, right, and centre. | LFE       | Centre    | LFE           |
| 5    | Digital left and right.          | LFE       | Centre    | LFE           |

In this table Music Sub refers to a subwoofer used for all Music DSP presets, Logic Sub to a subwoofer used for all Logic DSP presets, and 5.1 Movie Sub to a subwoofer used for all 5.1 Movie DSP presets.

Choosing one of the Types overrides any other configuration you may have performed, and so can be used to reset the configuration of the unit.

Note: Selecting a Type will clear any configuration and calibration changes you have made, or any DSP presets you have defined.

If your digital surround controller is fitted with a video card, and you have a video source connected, the on-screen display also provides additional text explaining about each Type.

#### To select a standard setting

Warning: This procedure will reset any configuration and calibration changes you have made.

- Select a video source to produce an on-screen display.
- Put the digital surround controller into Standby by pressing Off (front panel or remote).

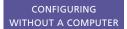

 Hold down the ▲ key on the front panel until the display shows:

Type in... 3

Keep holding down the ▲ key for a further three seconds.

The display will show:

Type- please wait.

If you have an on-screen display it shows:

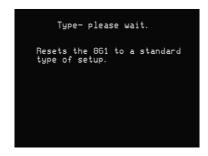

Then after a short delay the display shows the current Type.

For example:

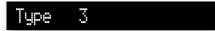

If you have an on-screen display it shows information about the Type; for example:

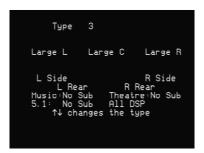

• Press ▲ or ▼ on the front panel to change the Type number.

The display shows:

Typing, please wait.

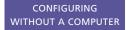

If you have an on-screen display it shows:

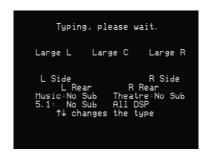

- Wait for one second, and then put the digital surround controller into standby by pressing **Off** (front panel or remote).
- Switch on again to use the standard settings you have selected.

# Setting up the digital surround controller with other Meridian equipment

If you are using the 861 with other Meridian equipment, such as the 800 Reference DVD/CD Player, you should set up the Comms with the following automatic setup procedure:

- Switch all the units to standby.
- Press Clear (remote).

Each unit will display:

Auto Setup

The 861 will then be designated as the controller, and display:

Controller

This is the unit that will respond to the remote.

All the other units will be configured as non-controllers, and display:

Not Controller

Your system is now set up and ready for use.

• If for any reason the automatic setup does not give the configuration you want, restore the default operation by selecting one of the standard Types; see *Choosing a standard setting*, page 50.

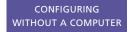

# Calibrating the system

To help you to set up your installation to give the best possible sound with any particular combination of associated equipment, the 861 Reference Digital Surround Controller includes a built-in calibration procedure.

This calibration procedure uses test signals to present a series of sounds, which you use to adjust certain aspects of the system to their optimum settings.

You should work through the calibration procedure the first time you set up your surround sound system, and whenever you want to check the calibration, such as after changing the layout of your room.

#### Using the calibration procedure

We recommend that you perform the calibration procedure using the Meridian System Remote and from the listening position.

As you run the calibration procedure the name of each calibration test is shown on the front-panel display, followed by the parameters adjusted in the test.

If your digital surround controller is fitted with a video card, and you have a video source connected, the on-screen display also provides additional text explaining what to do.

Each calibration test uses a test signal designed to give the best results.

#### **Using a Sound Pressure Level meter**

Although you can perform the calibration procedure by ear, it is recommended that you perform the tests using a Sound Pressure Level meter, available fairly cheaply from Tandy/Radio Shack, or your Meridian dealer may be able to lend you one.

Set the Sound Pressure Level meter to C weighted, and Slow. Take readings with the meter at the listening position, pointing vertically. You should hold the meter with an outstretched arm to minimise reflections from your body.

#### To start the calibration procedure

- Put the digital surround controller into standby by pressing Off (front panel or remote).
- Press and hold the Calibrate key, under the front panel, for at least five seconds.

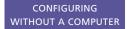

The display shows:

# Calibration

If you have an on-screen display it shows:

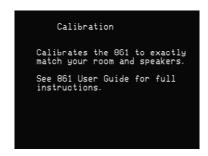

After a few seconds the display shows:

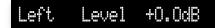

For more detailed information about this and the other calibration tests see the following sections.

#### To move between the calibration tests

- Press ► (remote), or the corresponding **menu** key under the front panel.

#### To jump to the next set of tests

Press Store.

The calibration tests are described in the following sections.

#### To exit from the calibration procedure

You can exit from the calibration procedure at any time, and any parameters you have set will be retained.

• Press Off (front panel or remote).

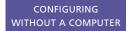

#### **Calibration tests**

#### Levels

These tests allow you to adjust the output level to each speaker individually, and it follows the general guidelines from Dolby Laboratories and Lucasfilm Ltd. A Sound Pressure Level (SPL) meter can be useful at this stage; see *Using a Sound Pressure Level meter*, page 53.

In each test the display shows the speaker being tested, and the current relative level.

For example:

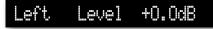

If you have an on-screen display it shows:

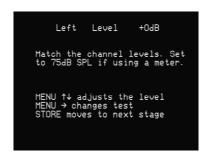

- Press ➤ or ◀ to move between each of the speakers in the layout in the sequence: Left, Centre, Right, Side R, Rear R, Rear L, Side L, and subwoofers.
- Press ▲ or ▼ to adjust the level of the speaker. Ignore any tonal difference.

For correct THX reproduction you should adjust each speaker to 75dB SPL using an SPL meter. Even if your speakers are not THX approved this setting is recommended.

If you have Meridian DSP loudspeakers they cannot be set above +0dB.

**Note:** You cannot directly set the level of a subwoofer by ear, because low-frequency noises sound quieter. To set the subwoofer correctly either use an SPL meter, or set it by ear and then reduce the subwoofer gain by 15dB to

correct for human hearing.

 When you have completed the Levels section press ➤ or Store to proceed to the next test.

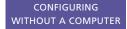

#### **Distance**

These tests allow you to adjust the delay of each of the speakers in the layout to time-align the system so that sounds are coincident when they arrive at the listening position.

Before setting up the speaker outputs you need to measure the distance, in feet and inches, to each speaker from the listening position:

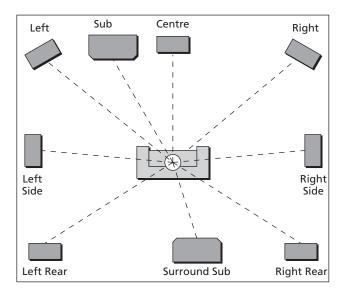

Measure from the ear height at the listening position to the tweeter on each speaker (where applicable).

Press ▶ or ◀ to move between each of the speakers in the layout.

The display shows the speaker being tested, and the distance in feet.

For example:

Left Distance 18'0

If you have an on-screen display it shows:

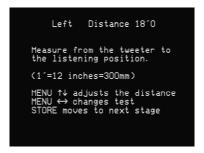

Press ▲ or ▼ to change the distance, in feet.

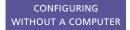

Repeat this for each of the speakers in your layout.

Press ➤ or Store to proceed to the next calibration stage.

#### **Fine tuning**

These tests allow you to fine-tune the phase and delay of each speaker when used in conjunction with other speakers on the layout.

Press ➤ or ◀ to move between each of the speakers in the layout.

The first display allows you to adjust the phase.

For example:

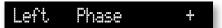

If you have an on-screen display it shows:

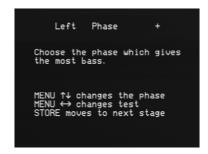

The next display shows the distance (or delay) for the same speaker.

For example:

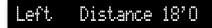

If you have an on-screen display it shows:

```
Left Distance 18'0

Adjust the distance for the most solid image.

MENU ↑↓ adjusts the distance MENU ↔ changes test STORE moves to next stage
```

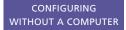

Choose the correct setting as follows:

| Setting   | What it sounds like                                                                               |
|-----------|---------------------------------------------------------------------------------------------------|
| Correct   | The sound between the speakers is very even, and does not change radically as you move your head. |
| Incorrect | The sound appears diffused, and changes in timbre and apparent location as you move your head.    |

Pay particular attention to the centre channel, as this can have a dramatic effect on the overall sound.

As you increase the delay the speaker will appear to move away from you.

Press ➤ or Store to proceed to the next calibration stage.

#### Speaker size

These tests allow you to determine the bass handling capability of large analogue speakers and subwoofers. Once set, the 861 will limit the bass level to protect the speakers from potential damage.

In each test the display shows the speaker being tested and the level of the test signal, followed by the limit value set for the speaker.

For example:

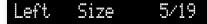

If you have an on-screen display it shows:

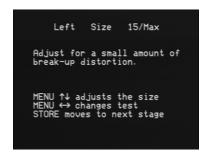

- Press ▶ or ◀ to move between each of the speakers under test.
- Press ▲ and ▼ to adjust the limit value for the speaker.

As you increase the limit value, the test signal will gradually get louder up to the limit value. Reducing the limit value will cause the test signal level to drop immediately.

 Adjust the limit value until the speaker is just beginning to produce distortion, indicating that it is reaching its bass handling limit.

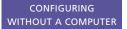

You have now completed the calibration of your system.

• Press **Off** (front panel or remote) to exit from the calibration procedure.

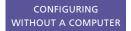

# Setting up sources

This section explains how to use Gain/Sub mode to set up the sources connected to the digital surround controller, and configure them to suit your other equipment.

You can also adjust the subwoofer crossover frequency to suit the subwoofers in your system.

#### To turn on Gain/Sub mode

- Put the digital surround controller into standby by pressing Off (front panel or remote).
- Press and hold the Configure key under the front panel for at least five seconds.

The display shows:

Gain/Sub On

The digital surround controller will then return to standby with Gain/Sub mode turned on.

Gain/Sub mode adds two extra options to the DSP parameter menus: **Sensitivity** and **Xover**.

#### To turn off Gain/Sub mode

 Repeat the above procedure until the display shows:

Gain/Sub Off

#### To adjust the sensitivity of a source

To obtain the best signal-to-noise ratio for your analogue sources you can adjust the sensitivity of each input to give the highest level that does not produce clipping.

- Turn on Gain/Sub mode, as described above.
- Select the source you want to adjust, with loud source material playing.
- Press 

  or 

  (remote or under the front panel) until the display shows
  the current sensitivity.

For example:

Radio 2.0V In

Press ▲ or ▼ (remote or under the front panel) to change the sensitivity.

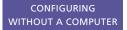

You can select between sensitivities of 0.5V (most sensitive), 1.0V, 2.0V, or 2.5V (least sensitive).

If the sensitivity is set too high the input will clip the loudest passages.

The display shows, for example:

Radio 0.5V In Clip

In this case reduce the sensitivity.

If you have selected a digital source you cannot adjust the sensitivity.

The display shows, for example:

CD Not Analogue

#### To adjust the subwoofer crossover frequency

The digital surround controller allows you to adjust the crossover frequency of any subwoofers between 30 and 150Hz. The crossover can be set independently for Music, Logic, and 5.1 Movie speaker layouts. The default is the THX standard of 80Hz. For details of which speaker layout is used by each DSP preset see *Layouts*, page 6.

- Turn on Gain/Sub mode, as described above.
- Press 

  or 

   (remote or under the front panel) until the display shows
  the current crossover frequency.

For example:

Radio Xover 80Hz

 Press ▲ or ▼ (remote or under the front panel) to set the crossover frequency.

For THX loudspeaker systems you should leave the crossover setting at 80Hz.

80Hz is also the recommended setting for all movie listening. You may prefer, however, to lower the crossover frequency for music if your main speakers have good bass handling down to, say, 50Hz.

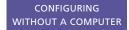

# Sinewave sweep test

The 861 Reference Digital Surround Controller includes a sinewave signal test, to help you set the subwoofer crossover frequencies, or check for room resonances.

- Select a PCM source; eg an analogue source or CD.
- Press Configure (under the front panel).

The displays shows:

CD Sine 80.0Hz

An 80Hz sinewave will be played through all channels.

You can change the test signal using the menu keys, as described in the following sections.

#### To change the sweep rate

 Press ◀ or ▶ (remote or under the front panel) until the display shows:

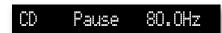

Press ▲ or ▼ to change the sweep rate and direction, as follows:

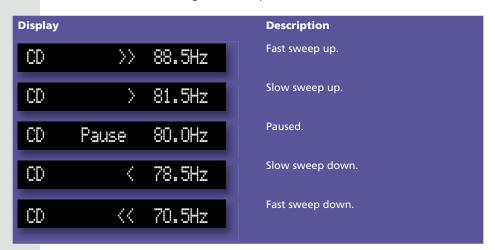

The sine sweep will stop when it reaches 0.5Hz or 200Hz.

#### To change the volume

Use the volume keys in the usual way.

Warning: Very loud low-frequency signals may damage speakers.

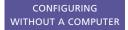

#### To select other test signals

Press 

or 

 (remote or under the front panel) until the display shows
the current signal.

For example:

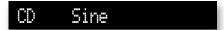

• Press ▲ or ▼ to choose between the following test signals:

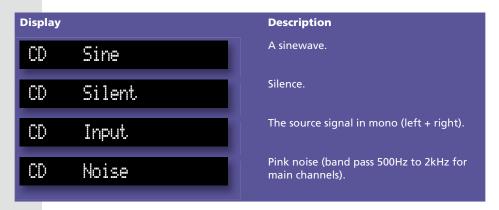

#### To select the channel

Press 

or 

(remote or under the front panel) until the display shows
the current channels.

For example:

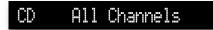

Press ▲ or ▼ to select a specific channel, or All Channels.

:

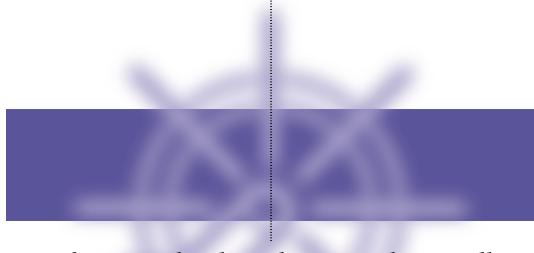

# Configuring the digital surround controller using a computer

The 861 Reference Digital Surround Controller provides a flexible range of customisation options which you can change to suit your own preferences and the other equipment in your system.

This chapter explains how to install the Meridian Configuration program, and use it to create your own configurations of the digital surround controller.

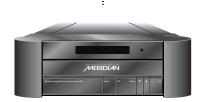

# The Meridian Configuration program

The Meridian Configuration program is a stand-alone Windows-based application that lets you design your own configuration of each 800 Series product to suit your own personal preferences, and the particular configuration of other equipment in your system.

The Meridian Configuration program provides the following sections to allow you to control the corresponding aspects of each 800 Series product's operation:

#### Setup

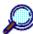

Setup

Specifies general features of the product's operation, including the position of the on-screen display, the information provided on the front-panel displays, the start-up volume, and settings affecting its operation in multi-room systems.

#### **Speakers**

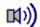

Speakers

Configures the product's outputs to suit the type of each amplifier and loudspeaker in your system, and if appropriate the layout of the loudspeakers, to ensure that you get perfect surround sound performance.

#### **Presets**

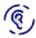

Presets

Customises the settings of the built-in DSP presets, and creates additional presets of your own based on the built-in presets.

#### Sources

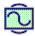

Sources

Customises the operation of each of the sources, including the presets used by each source for each of the audio formats, the digital, analogue, and/or video inputs used for that source, and additional information about the type of each source.

#### Cards

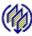

Cards

Displays information about each of the cards in the product, and lets you change the configuration of a card, and add or remove cards.

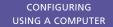

# Installing the Meridian Configuration program

#### Requirements

To use the Meridian Configuration program you need:

- A computer running Windows 95, 98, 2000, ME, NT 4, or XP.
- A 100MHz or faster Pentium-class processor.
- At least 16Mbytes of RAM.
- 5Mbytes of free disk space.
- A vacant 9-pin serial port assigned to one of COM1 to 4.

The software requires a mouse or similar pointing device – it cannot be operated solely from the keyboard.

## To install the Meridian Configuration program

- Insert the Meridian Configuration program installation disk.
- Choose **Run...** from the **Start** menu.
- Type A: setup and press ←.
- Follow the on-screen instructions.

#### If you have an 800 Reference DVD/CD Player

If your equipment includes both an 861 Reference Digital Surround Controller and an 800 Reference DVD/CD Player configure the DVD/CD Player first as described in the corresponding chapter of the 800 Reference DVD/CD Player User Guide.

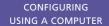

### To run the Meridian Configuration program

• Click Start, point at Programs, then click Meridian Configuration.

The Meridian window will be displayed:

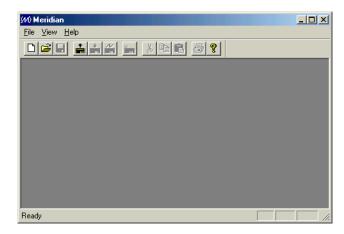

The toolbar provides a convenient way of accessing the most important menu options:

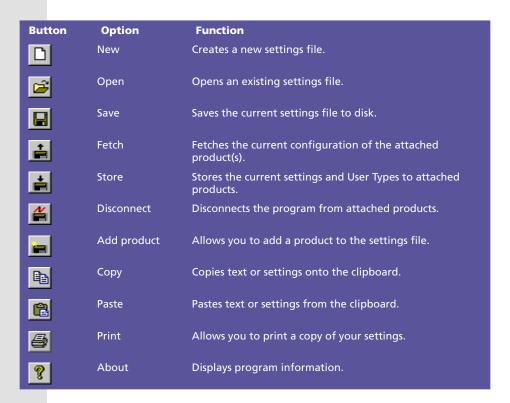

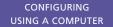

#### To connect the serial cable

The serial cable is symmetrical, and can be connected either way round.

- Connect one end to the RS232 connector on the COMPUTER card on the back panel of the 861 Reference Digital Surround Controller.
- Connect the other end to one of the serial ports on the PC or PC notebook computer.

Then specify the serial port you are using as follows:

 Choose Options from the View menu to display the Options dialogue box:

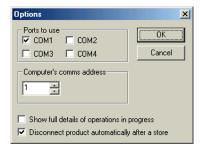

• Select the port you want to use and click the **OK** button.

# Creating a new settings file

This section explains how to create a new settings file, using the Meridian Configuration program, and how to enter personal information to identify the settings in your product.

The first step is to fetch the initial settings from the digital surround controller, to use as a starting point for your configuration.

• Click the Fetch button in the toolbar:

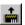

The **Progress** dialogue box will show you the progress as the settings are fetched:

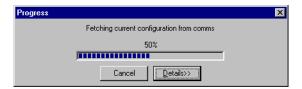

A new settings file will be created for you, with the initial name **MSF1**, and the **Meridian** window will show a **Surround controller** icon to identify the product you are configuring.

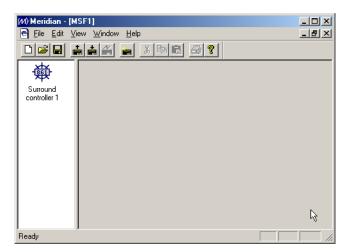

• Choose **Save As** from the **File** menu, enter an appropriate name for the file and click the **Save** button.

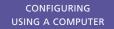

#### To display the settings

 Double-click the Surround controller icon, to open it and display the settings it contains.

The left-hand panel of the **Meridian** window will change to show the following three icons:

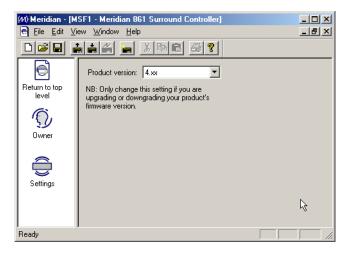

**Owner** lets you enter personal information, for future reference, and choose the message displayed when you first switch the unit on, and **Settings** is the initial configuration in the settings file.

Double-clicking **Return to top level** takes you back to the previous level.

#### To enter your personal details

- Click the **Owner** icon in the left-hand panel.
- Enter any text you like in the **Dealer**, **Owner**, and **Description** fields.

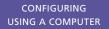

You can enter up to 20 characters in each field, the size of the 861 front-panel display:

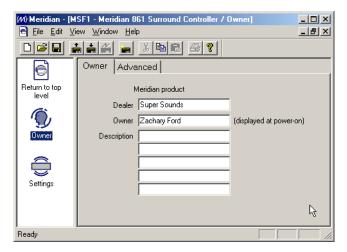

The **Owner** text will be displayed when you turn the product on. The **Dealer** and **Description** text are displayed after the product version and serial numbers if you hold down the front-panel **Display** key in standby.

The options on the **Advanced** tab are for use by a dealer in setting up a multi-room system, and to upload a new version of the software to the product, and it is recommended that you do not change these settings.

### To display or edit the settings

• Double-click the Settings icon.

The **Meridian** window will change to show the five categories of settings contained in the settings file: **Setup**, **Speakers**, **Presets**, **Sources**, and **Cards**.

The options available in each case are explained in the following sections.

At this stage you may find it useful to maximise the **Meridian** window so you can see all the options on each screen.

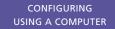

# Setting up speakers

This section describes how to use the Meridian Configuration program to configure the 861 Reference Digital Surround Controller for the configuration of loudspeakers in your system, and specify information about the type of each speaker, for optimum performance.

The first stage in setting up the speakers is to specify the number of speakers in the layout, and the type and size of each speaker.

The 861 Reference Digital Surround Controller can support up to 10 loudspeakers.

### To specify the speaker layout

- Click **Speakers** in the left-hand panel of the **Meridian** window.
- If necessary click the Layout tab to display the Layout page of speaker settings.
- Specify the type of each speaker by selecting the appropriate option from each of the drop-down menus.

As you change the options the layout illustration will change to show the resulting layout.

If you select a combination of options that is not supported, the other options will be adjusted accordingly to ensure that the whole configuration is valid.

For example, if you specify **Two rears and two sides**, and then select two subwoofers, the side speakers will be removed to allow you to have the subwoofers.

The options available for the **Mains**, **Centre**, **Surrounds**, and **Subwoofers** drop-down menus are explained in the following sections.

#### **Mains**

Use the **Mains** drop-down menu to specify the size and type of the main speakers.

- Choose Large if your main left and right speakers are large, with good bass performance, and you want to use them for full range reproduction.
- Choose Small if your main left and right speakers do not have a good bass response, or your room is large and you want to use one or more subwoofers to handle the bass for the system.

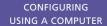

 Choose analogue, DSP, or 96.24 DSP according to the type of each speaker.

The following table gives recommended settings for Meridian loudspeakers:

| Loudspeaker                               | Recommended setting           |
|-------------------------------------------|-------------------------------|
| DSP8000, DSP7000, DSP5500HC               | Large 96.24 DSP               |
| DSP5000, DSP5500, DSP6000,<br>or DSP6000C | Large DSP or Large 96.24 DSP* |
| DSP5000C                                  | Small DSP or Small 96.24 DSP* |
| M60                                       | Large analogue                |
| M60C, M33, or A500                        | Small analogue                |
| DSP33, DSP420                             | Small 96.24 DSP               |

<sup>\*96.24</sup> versions.

#### Centre

Use the **Centre** drop-down menus to specify which presets use the centre speaker, and its size and type.

• From the first drop-down menu choose one of the following options:

| Option           | Description                                                                         |
|------------------|-------------------------------------------------------------------------------------|
| None             | If you do not have a centre speaker.                                                |
| Movies only      | If you want to use the centre speaker for Logic and 5.1 Movie speaker layouts only. |
| Movies and music | If you want to use the centre speaker for all layouts.                              |

• From the second drop-down menu specify the type of the centre speaker; the options are as for the main speakers.

#### **Surrounds**

Use the **Surrounds** drop-down menus to specify the number and type of the surround speakers.

- From the first drop-down menu specify the number of rear, side, and front ceiling speakers you have in your surround system.
- Use the **Sides**, **Rears**, and **Ceilings** drop-down menus to specify the types of the corresponding speakers.

#### **Subwoofers**

Use the **Subwoofers** drop-down menus to specify the number of subwoofers, and the DSP presets that use them.

If your main left and right speakers are small you will need to use one or more subwoofers to handle the bass. You can choose between appropriate combinations of mono (front), centre, left and right, or surround.

If your main left and right speakers are large you can use one or more subwoofers to augment the bass from the centre channel. With 5.1 sources an additional option is to use the subwoofer only for the LFE channel.

You can specify a different subwoofer configuration for Music, Logic, and 5.1 Movie speaker layouts.

The **Advanced** checkbox is for dealer use only, and it is recommended that you leave this unchecked unless you have special requirements.

### To specify the speaker sizes

 Once you have specified the speaker layout for your system, click the Sizes tab to display the Sizes page of speaker settings:

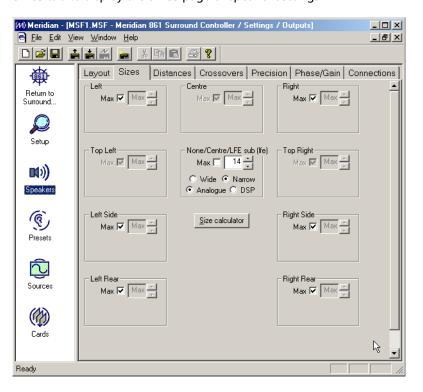

This allows you to set up speaker protection for the 5.1 sources, the type of each subwoofer, and peak-level limiting.

#### **Speaker protection**

Because of the high bass levels that 5.1 materials are capable of reproducing, the digital surround controller allows you to set up automatic protection of each full-range speaker or subwoofer.

A setting of **Max** corresponds to no protection, and 0 corresponds to full protection. By default any Meridian DSP loudspeakers in your system are set to **Max**, as these include built-in protection.

You can use **SizeCalc** to help you calculate the correct value for your speakers:

• Click the **Size calculator** button to display the **SizeCalc** window:

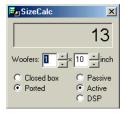

• Specify the number of bass units in each speaker (woofers), the size of each unit, and the design of the speaker.

The size value is displayed in the **SizeCalc** display.

• Type the size into the appropriate field.

#### Subwoofer filtering and type

For each subwoofer in the system you can specify the subwoofer filtering, and its type.

• Specify the filtering from the following options:

| Option | Description                                                                                                    |
|--------|----------------------------------------------------------------------------------------------------|
| Narrow | The digital surround controller provides a low-pass cut off; the subwoofer's crossover should be bypassed. This is the recommended option. |
| Wide   | The subwoofer includes a crossover.                                                                                                    |

• Specify the type of subwoofer as **Analogue** or **DSP**.

CONFIGURING
USING A COMPUTER

## To complete the speaker setup

You have now completed the first stage of setting up the digital surround controller, and you should save the changes you have made by choosing **Save** from the **File** menu.

You can ignore the **Distances**, **Crossovers**, **Precision**, **Phase/Gain**, and **Connection** pages of settings for the moment; these will allow you to check the values you have set up when you calibrate the digital surround controller.

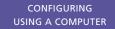

## Setting up sources

This section describes how to use the Meridian Configuration program to configure the sources provided by the digital surround controller.

#### To set up sources

• Click the **Sources** icon in the left-hand panel of the **Meridian** window.

The right-hand panel shows a list of the 12 sources that are available. For each source you can display four pages of settings by clicking on the **Options, Audio, Video,** or **Advanced** tabs.

### To configure the source options

- Select the source in the list of sources.
- Click the **Options** tab:

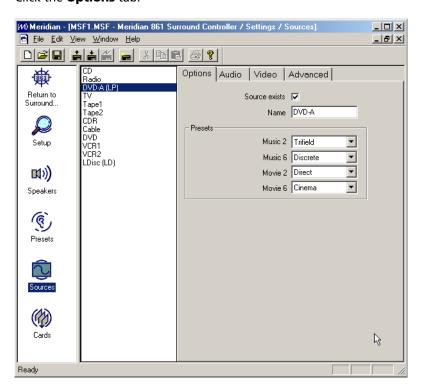

• Select **Source exists** if you want to use this source.

Disabling this options prevents the source from appearing when you press the **Source** key, or the corresponding source key on the Meridian System Remote.

• If you want, you can change the name displayed when the source is selected by editing the **Name** field.

The name can consist of up to five letters, digits, or the characters space, full-stop, and minus. The name you specify is shown in the list of sources, followed by the Meridian System Remote key used to select the source in brackets.

 In the **Presets** section specify the DSP preset you want to use for each of the alternative content types: Music 2 (2-channel music), Music 6 (multichannel music), Movie 2 (2-channel movie soundtrack), or Movie 6 (multi-channel movie soundtrack).

Each drop-down menu gives the built-in and user-defined DSP presets appropriate for that content type:

| Content type     | Presets available                                                                                                    |
|------------------|----------------------------------------------------------------------------------------------------|
| Music 2, Movie 2 | Direct, Music, Trifield, Ambisonics, Super, Stereo, MusicLogic, Mono,<br>TV Logic, PLII Music, PLII Movie, PLII THX. |
| Music 6, Movie 6 | Discrete, Cinema, EZ, EX, THX, THX EX, THX Ultra2, THX Music.                                                        |

### To specify the audio connections

• Click the **Audio** tab to show the connections for the audio inputs.

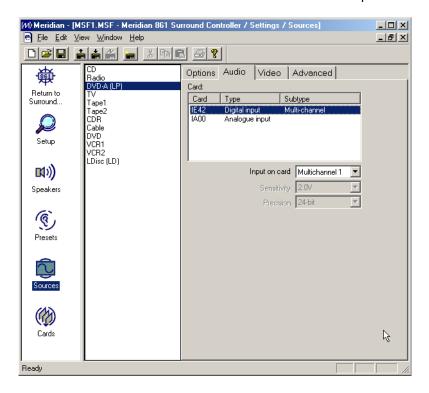

CONFIGURING USING A COMPUTER

- Select the card in the Card list to specify the location of the connector used for the source.
- From the Input on card drop-down menu specify the digital or analogue audio input you want to use for the source, or Last valid to leave the input unchanged when you select the source.

You can create a source with **Input on card** set to **Last valid** if you want it to change some other aspect of the current source, such as its DSP preset, without changing the selected input.

If you have specified a digital input for the main audio input:

 Specify the precision for the source by choosing an option from the Precision drop-down menu.

All CDs and LaserDiscs are currently 16 bits. The 800 DVD/CD Player provides 24 bits. If in doubt choose **24-bit**.

If you have chosen an analogue input for the main audio input:

• Specify the sensitivity of the input by choosing an appropriate option from the **Sensitivity** drop-down menu.

**Note:** You can also adjust the sensitivity of any analogue source interactively, using Gain/Sub mode. See *To adjust the sensitivity of a source*, page 60.

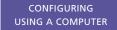

## To specify the video connections

• Click the **Video** tab to show the connections for the video inputs:

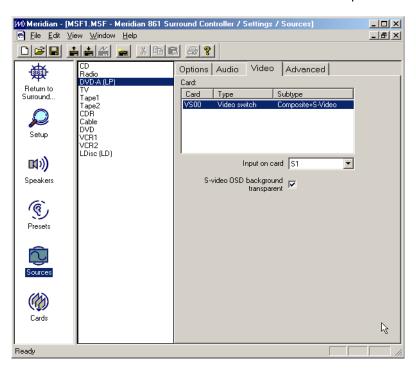

- Select the card in the Card list to specify the location of the connector used for the source.
- From the Input on card drop-down menu specify the video input you
  want to use for the source, or Last valid to leave the video input
  unchanged when you select the source.

You would usually set **Input on card** to **Last valid** for audio sources such as CD, Radio, Tape1, and Tape2.

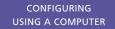

### To set the advanced source options

Click the Advanced tab to show the Advanced page of settings:

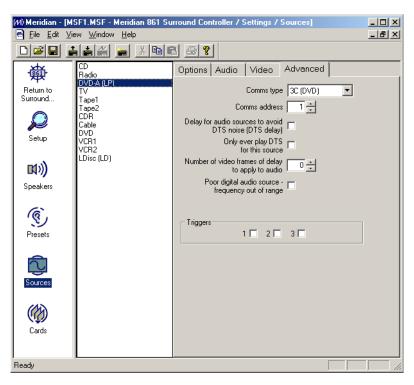

- If the source is a Meridian product set Comms type to 1C for a CD player, 2C for an FM tuner, and 3C for a DVD player. Otherwise set it to none.
- If you have two Meridian source units of the same type you can configure them to have different Comms addresses. You can then select the appropriate source by specifying its Comms address in the Comms address field.

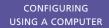

The following additional options are available. You should only change these with advice from your dealer:

| Option                                                 | Description                                                                                                    |
|--------------------------------------------------------|----------------------------------------------------------------------------------------------------|
| Delay for audio sources to avoid DTS noise (DTS delay) | Avoids the noise caused by switching to a DTS source. Should not be selected for video sources as it will cause the sound to be out of sync with the picture. |
| Only ever play DTS for this source                     | Creates a video DTS source that will avoid any DTS noise when switching audio formats.                                                                        |
| Number of video frames of delay to apply to audio      | Adds a delay required by certain video systems.                                                                                                    |
| Poor digital audio source – frequency<br>out of range  | Select this if you have difficulty locking to the source.                                                                                                    |

- Select any of **Triggers 1**, **2**, or **3** to activate the specified trigger outputs when this source is selected.
- Select any of the **DTS 10dB LFE boost** options to add an LFE boost for the corresponding audio format(s).

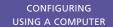

# **Configuring presets**

The 861 Reference Digital Surround Controller provides 24 built-in presets and the Meridian Configuration program lets you configure the DSP parameters of any of the built-in presets to suit your own preferences.

You can also create up to 10 additional user-defined presets. Each user-defined preset is based on one of the built-in presets, and can have any name of your choice.

#### To set up presets

Click the Presets icon in the left-hand panel of the Meridian window.

The right-hand panel shows a list of the 20 built-in presets, and the 10 unused user-defined presets.

#### To modify a built-in preset

· Select the preset in the list of presets.

The default DSP parameters will be displayed:

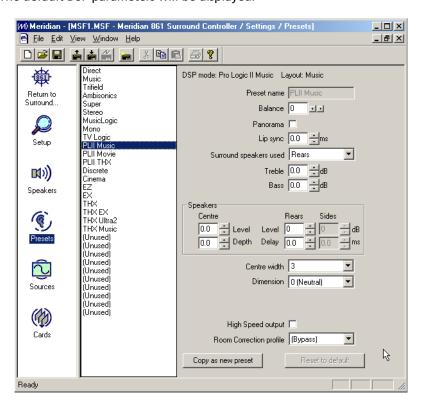

Adjust the parameters as required.

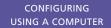

**Note:** The treble and bass settings will not be available if your system includes DSP loudspeakers, because in this case the DSP speakers handle the treble and bass adjustments.

For more information about the DSP parameters available for each DSP preset see *DSP presets*, page 37.

If you have modified the DSP parameters from their defaults, **(modified)** is displayed after the preset name in the list of presets.

#### To choose the room correction profile for a preset

If you have created room correction profiles with the Meridian Room Correction program, you can select a profile for each preset. For more information see *Using Meridian Room Correction*, page 99.

• Choose the profile from the **EQ profile** drop-down menu at the bottom right of the dialogue box:

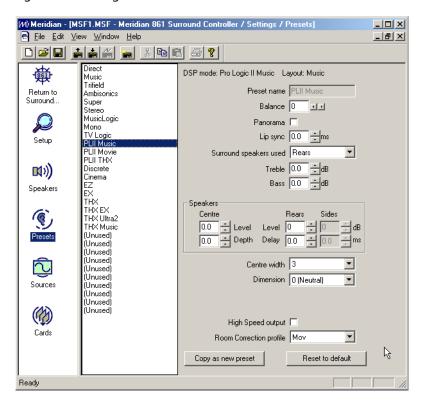

Only profiles appropriate to the preset's speaker layout will be available, or (**Bypass**) to use no profile.

If you have run the Meridian Room Correction program **Set up wizard** the profiles Mus, Log, and Mov will be created for the Music, Logic, and 5.1 Movie Speaker layouts.

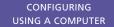

### To restore the DSP parameters to their defaults

- · Select the preset in the list of presets.
- Click the Reset to default button.

#### To create a user-defined preset

- Select the preset you want to use as the basis for the user-defined preset.
- Click the Copy as new preset button.

The new preset is created in the first available space after the built-in presets.

- Select the new preset you have created.
- Edit the preset name to identify the preset.

Initially the name is set to be the same as the built-in DSP preset it was based on, but you can chose any name of up to 8 letters, digits, or the characters space, full-stop, or minus; eg **Football**.

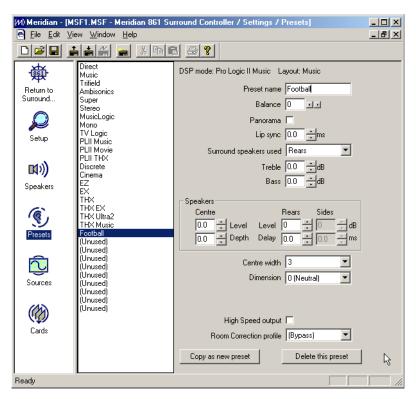

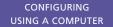

## To delete a user-defined preset

- Select the preset in the list of presets.
- Click the **Delete this preset** button.

# To copy a preset to a specific position in the list of user-defined presets

- Highlight the preset you want to copy.
- Choose Copy from the Edit menu, or click the Copy button in the toolbar:

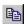

- Highlight the user-defined preset or empty position you want to replace.
- Choose **Paste** from the **Edit** menu, or click the Paste button in the toolbar:

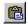

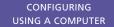

# **Configuring cards**

The **Cards** panel displays information about each of the cards in the product, and lets you change the configuration of a card, and add or remove cards.

Changes to this panel should only be made by an experienced Meridian dealer, and this will normally only be necessary if you upgrade the 861 Reference Digital Surround Controller by adding a new card.

#### To set up cards

Click the Cards icon in the left-hand panel of the Meridian window.

The right-hand panel shows a list of the cards fitted to the product, and allows you to add cards or remove cards:

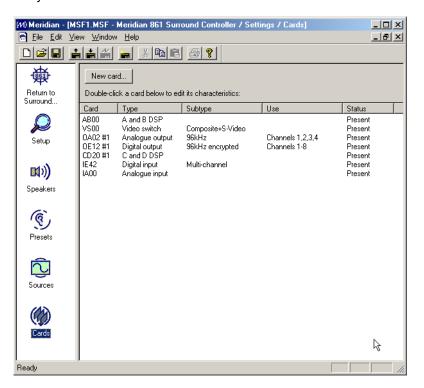

**Note:** After adding or removing cards, **New** or **Missing** will be shown in the **Status** column. The digital surround controller will still function correctly, and the status will be updated when you next reset its configuration to one of the standard or user-defined types; see *Choosing a standard setting*, page 50.

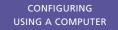

## To change the address of a card

If your unit has more than one card of the same type you will need to select the card address.

• Double-click the card in the Card column

The **Card Properties** dialogue box shows the card's current setting:

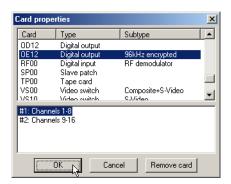

• Select the address you want to use and click the **OK** button.

# Changing the setup options

The final stage in editing the settings is to configure the general **Setup** options.

## To change the setup options

- Click the Setup icon in the left-hand panel of the Meridian window.
- If necessary click the **Setup** tab to display the **Setup** page of options:

The **Setup** options will be displayed:

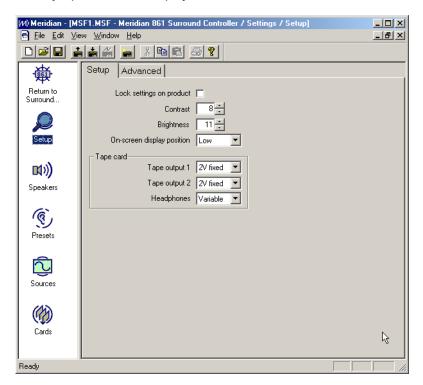

The options are described in the following table:

| Option                     | What it means                                                                                                    |
|----------------------------|----------------------------------------------------------------------------------------------------|
| Lock settings on product   | Locks the parameters.                                                                                              |
| Contrast and Brightness    | Set the default brightness and contrast for the front-<br>panel display.                                           |
| On-screen display position | Specifies the default position of the on-screen display.                                                           |
| Tape card                  | Specifies the level for each of the two tape outputs and the headphone output available on the optional Tape Card. |

## To change the advanced setup options

Additional setup options are provided on the **Advanced** page.

• Click the **Advanced** tab to display the advanced options:

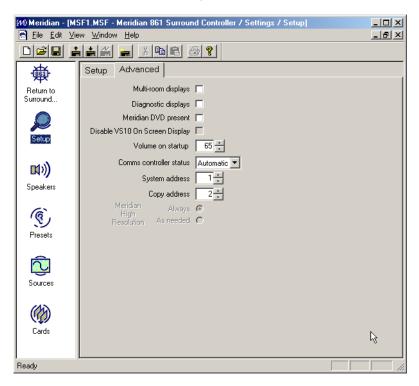

The options are described in the following table:

| Option                         | What it means                                                                                                    |
|--------------------------------|----------------------------------------------------------------------------------------------------|
| Multi-room displays            | Includes displays of information from Meridian sources; eg CD track number or FM tuner frequency.                                                                                                    |
| Diagnostic displays            | Includes diagnostic displays in the display options.                                                                                                    |
| Meridian DVD present           | If selected, the menu keys on the Meridian System<br>Remote operate the 800 Reference DVD/CD Player<br>menus and the Function menu keys operate the digital<br>surround controller menus.                                             |
| Disable VS10 On Screen Display | Select this if you are using a VS10 Video Card with a VS00 card for S-video to composite conversion.                                                                                                    |
| Volume on startup              | Specifies the start-up volume; only available for analogue speakers.                                                                                                    |
| Comms controller status        | Specifies whether the digital surround controller is controller, not controller, or set automatically.                                                                                                    |
| System and Copy address        | For multi-room setups.                                                                                                    |
| Meridian High Resolution       | If the 861 is Meridian High Resolution compatible, and<br>the left, right, and centre speakers are 96.24 DSP types,<br>specifies whether the digital output uses Meridian High<br>Resolution for all sources, or only when necessary. |

# Calibrating the settings of your system

Once you have edited the settings to suit the configuration of your system, the next step is to store the settings to the digital surround controller and use the calibration listening tests built into the 861 to calibrate it for optimum performance.

Alternatively to omit this step proceed to Creating a User Type, page 94.

### To save the settings

First save the settings to your PC hard disk.

 Choose Save from the File menu, or click the Save button in the toolbar:

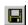

#### To print a summary of settings

At this stage it is useful to print a summary of the speaker and source settings, so that you can check that they correspond to your system configuration.

- Check that there is a printer connected to your PC.
- Click the **Settings** icon in the left-hand panel of the **Meridian** window.
- Click the **Print sources and outputs summary** button.

## To store the settings to the digital surround controller

- Switch on the 861 Reference Digital Surround Controller, and check that the serial cable is connected between the digital surround controller and the PC.
- Click the Store button in the toolbar:

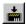

The digital surround controller will display:

Receiving Data...

The following **Progress** dialogue box shows how the operation is progressing:

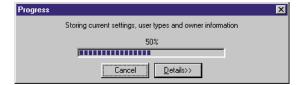

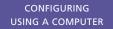

If there is a problem click the **Details** button to see more information about the problem.

When the download is complete the digital surround controller will automatically reset itself to use the new settings, and show the owner name you defined:

For example:

Zachary Ford

#### To calibrate the loudspeakers

Now proceed through the calibration procedure to set the correct relative level, delay, and phase for each of the loudspeakers in the system. See *Calibration tests*, page 55.

### To adjust the sources

The second calibration stage involves adjusting the sensitivity of the analogue sources; see *Setting up sources*, page 78.

### To fetch the calibrated settings

Finally fetch the calibrated settings back from the digital surround controller as follows:

- Make sure your settings file is loaded into the Meridian Configuration program.
- Click the Fetch button in the toolbar:

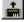

The **Progress** dialogue box will show you the progress as the settings are fetched:

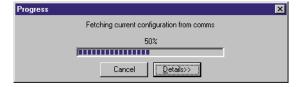

You can verify that the source adjustments you made are now included in the settings by checking the **Audio** page of the **Sources** settings option.

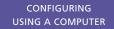

## **Creating a User Type**

Once you have fetched the calibrated settings from the digital surround controller, the final step is to store them permanently to the product as a User Type, so that you can reset the unit to them whenever you need to.

When you store one or more User Types to the digital surround controller they become available in the list of Types, alongside the built-in Types. For more information about selecting one of the Types see *Choosing a standard setting*, page 50.

#### To name the User Type

• Click the **Settings** icon in the left-hand panel of the **Meridian** window:

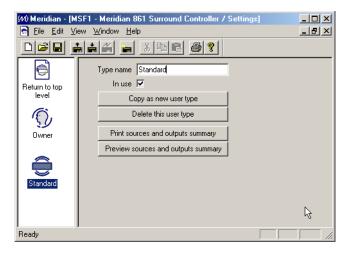

 Enter a suitable name in the Type name field to identify your User Type, such as Standard.

The name can have up to 12 characters.

#### To create additional User Types

If you wish you can create several User Types, and store them all to the digital surround controller. You can then reset the digital surround controller to any of the User Types by selecting the appropriate Type name.

To create a new User Type:

- Select the User Type you want to base it on in the left-hand panel of the **Meridian Setup** window; eg **Standard**.
- Click the Copy as new user type button.

CONFIGURING USING A COMPUTER

The new User Type will be specified as **In use**, as identified by the circle icon in the left-hand panel of the **Meridian** window:

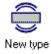

Initially the new type will be created with the same settings as the type you based it on, and with the name **New type**:

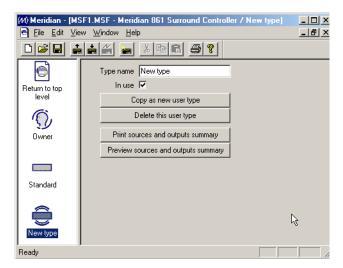

You can then change the name of the new Type, and configure its settings, in exactly the same way as for the original Type.

A suggested naming convention is to name User Types with the date they were created: for example, 06/05/98.

#### To copy settings between User Types

- Highlight the User Type you want to copy the settings from.
- Choose Copy from the Edit menu, or click the Copy button in the toolbar:

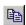

- Highlight the User Type you want to copy the settings to.
- Choose Paste from the Edit menu, or click the Paste button in the toolbar:

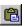

You can also copy and paste source and preset settings from one section of a user type to the same section of another user type as follows:

- Highlight the icon corresponding to the section of settings you want to copy: Sources, Presets, or Cards.
- Choose Copy from the Edit menu, or click the Copy button in the toolbar:

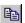

# CONFIGURING USING A COMPUTER

- Highlight the same icon in the User Type you want to copy to.
- Choose **Paste** from the **Edit** menu, or click the Paste button in the toolbar:

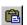

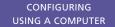

# Completing the configuration

The final stage in creating a settings file is to save it, and then store it to the digital surround controller.

#### To save the current settings

 Choose Save from the File menu or click the Save toolbar button, to save the changes you have made to the settings file to your PC hard disk:

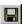

#### To store the settings to the digital surround controller

• Click the **Store** button:

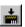

The settings will then be downloaded to the product, and the display shows:

Receiving Data...

As the download proceeds the following dialogue box shows its progress:

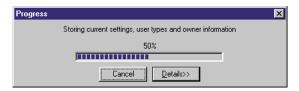

If the download was successful the product will briefly display the owner name you have defined;

For example:

Zachary Ford

It will then switch itself to standby.

The User Type you have created will now be available in addition to the built-in Types, and will be selected by default if you need to reset the configuration of the digital surround controller; see *Choosing a standard setting*, page 50.

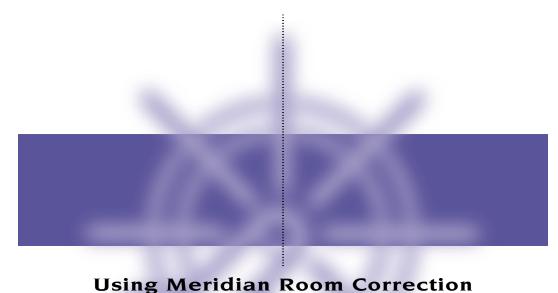

The 861 Reference Digital Surround Controller incorporates room correction, which takes advantage of advanced digital signal processing techniques to compensate for room artefacts, including resonances and reflections, to give a significant improvement in the sound, especially with non-ideal rooms.

This chapter explains how to run the Meridian Room Correction program and use it to create profiles for use with the 861.

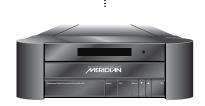

USING MERIDIAN ROOM CORRECTION

#### Introduction

The Meridian Room Correction program works in conjunction with the Meridian Configuration program to create a set of one or more room correction profiles matched to your room. These are then downloaded to the 861 and can be associated with particular presets, or selected from the front panel. Selecting a profile applies a set of digital filters individually to each speaker to achieve the required room correction.

If you use a single loudspeaker layout you may choose to have one room correction profile, and use this with all presets. If you have separate speaker layouts for use with Music, Logic, and 5.1 Movie sources you will need to calculate a separate room correction profile for each speaker layout. These will then be selected automatically by the 861 depending on the audio format. In addition, you can create separate room correction profiles to take account of changes to the room, such as the position of large items of furniture, or with curtains open or closed.

### How room correction profiles are calculated

Calculating a room correction profile is a time-consuming and mathematically complicated process. Fortunately the Meridian Room Correction program performs the necessary sequence of measurements and calculations completely automatically, using a PC connected to the 861, with the minimum of interaction. It works as follows:

First you need to set up a microphone close to the listening position, and connect this to an appropriate input on the 861. Usually a standard sound pressure level meter will be used as a microphone; this can be the same one used for setting the speaker levels using the Calibration procedure. After an initial short test sequence, designed to check that the microphone is set up correctly, a series of test signals are presented to each loudspeaker and measured at the microphone to determine how the room response affects the sound from each speaker. This phase of the procedure takes about one minute per speaker, and can be left to run unattended.

Finally after a complete set of measurements has been made for each channel and speaker layout, the program calculates a set of filters for each channel, and stores these to the 861. A copy of the measurements, together with the calculated filters in each profile, is also stored on the PC so they can be accessed at a later date if required. All the room correction settings and measurements will be saved in a folder named after the MSF file. For example if your MSF file is called 861\_theatre.msf then all of the room correction settings and measurements will be in a folder called 861\_theatre.mrd.

USING MERIDIAN ROOM CORRECTION

## **Examples**

Most domestic rooms tend to be rectangular, or at the very least have one pair of parallel facing walls, and unfortunately these are the ideal conditions for low frequency resonances within the room. The wavelength of low frequency sounds is relatively large, so even bookcases and curtains act as an almost perfect mirror for low frequencies.

:

Frequencies close to the resonant frequency, determined by the distance between the two reflective surfaces, will sound louder and take longer to decay than other frequencies. In practice this means that when listening to music some notes will sound louder, giving a roughness or unevenness to the sound.

Other problems that can be corrected by room correction are imbalances between the speakers due to positioning constraints. For example, in an L-shaped room one loudspeaker may need to be close to the wall whereas its partner is in an open area giving rise to an imbalanced sound field.

Unless your listening room has been specially designed for acoustic performance, you will almost certainly hear distinct benefits after incorporating room correction into your 861, and if the room has major resonances or imbalances the difference should be quite dramatic.

You can find more information about the theory behind Meridian Room Correction on the Meridian Web Site at:

http://www.meridian-audio.com/p\_rc.htm

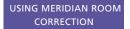

## Auto set up

This section explains how to create a basic room correction using default settings, download it to the 861, and select it for use with the DSP presets.

The Room Correction program is run from within the Meridian Configuration program, and adds the room correction profiles to the current configuration file.

## Before running the room correction program

It is important that the MSF file within the Meridian Configuration program exactly matches the settings in the 861 to which you want to add room correction profiles. To ensure this:

#### Either:

• Fetch from the product, as described in *To fetch the calibrated settings*, page 93.

#### Or:

• Store an 861 MSF file with your chosen settings to the product, as described in *To store the settings to the digital surround controller*, page 97.

If you have made changes to settings on the product (eg changed levels, phase or delay during the calibration phase or made a user-defined preset) since you last stored to the product, you should fetch from the product, or enter the changes manually in the MSF, before storing it to the product.

The room should be as you would normally use for listening. Close/open doors, close/open curtains, and position your screen and furniture as they would normally be for listening.

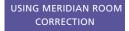

## To run the Room Correction program

Click the Room correction icon:

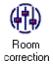

The **Room correction** panel will be displayed:

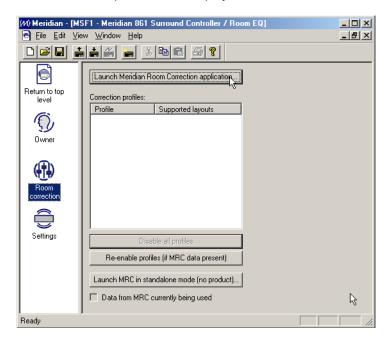

Click the Launch Meridian Room Correction application button.

If necessary, you will first be prompted to save the current configuration. The Meridian Room Correction **Set up wizard** will then be displayed:

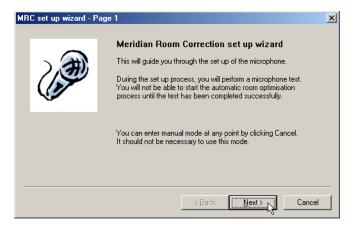

• Click the **Next** button to continue.

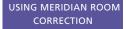

The next page allows you to specify which input card and analogue input you are going to use for the microphone or Sound Pressure Level meter, and the sensitivity of the input:

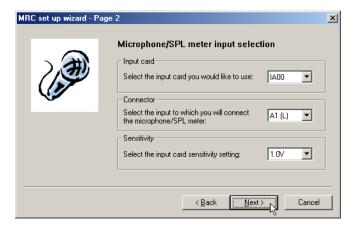

- Select the appropriate card and input.
- · Specify the input sensitivity.
- Click the **Next** button to continue.
- Connect the SPL meter or microphone to the input you specified, switch on the SPL meter and position it at the listening positioning.

When using an SPL meter the C weighting must be used, and the 90dB range is recommended, unless the loudspeakers measured less than 75dB SPL during the calibration in which case the 80dB range is recommended.

 Click the **Test mic** button to run a test to check that the microphone is connected correctly:

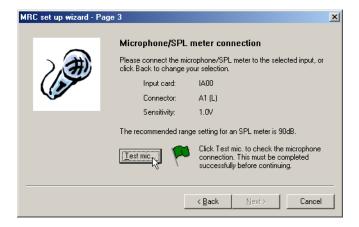

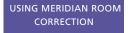

The following dialogue box will count down to the test:

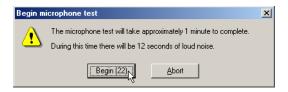

A signal will then be played through the main left loudspeaker.

• Check that the SPL meter reading does not indicate that the input signal is too large for the selected range.

On some meters this is indicated by the reading going above 0dB into the red range of the meter, and on others by the word **high** appearing on the display.

The **Set up wizard** will then indicate whether the test was successful:

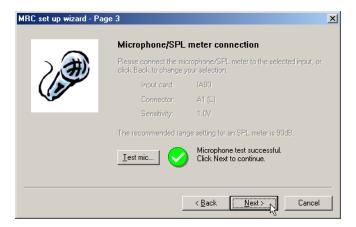

If the test did not complete successfully check the SPL meter or microphone connections and the input card and connector settings and try again. For more information about problems with the microphone test see *Troubleshooting*, page 126.

• Click the **Next** button to continue.

The next screen lets you choose whether to do an automatic room optimisation, or create profiles manually.

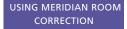

The **Automatic** option is recommended unless you are experienced in using the Meridian Room Correction program:

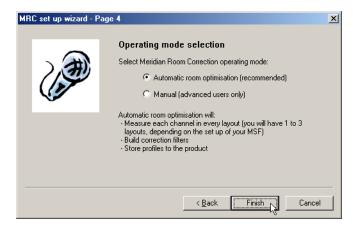

- Select the appropriate option.
- Click the Finish button to continue.

The following prompt then allows you to start the automatic room correction process:

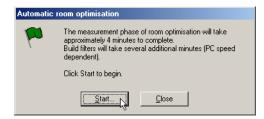

· Click the Start... button to begin.

A countdown dialogue box will give you time to leave the room.

The Room Correction program will then present a test tone to each loudspeaker in turn for each of the distinct layouts defined in the 861 Configuration file:

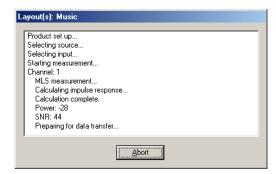

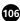

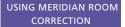

Depending on the number of channels and layouts in your configuration this may involve up to 24 tests and take up to 20 minutes to complete.

When the measurements have been completed the **Build filters** dialogue box will be displayed showing the filters being built for each channel and each speaker layout in turn:

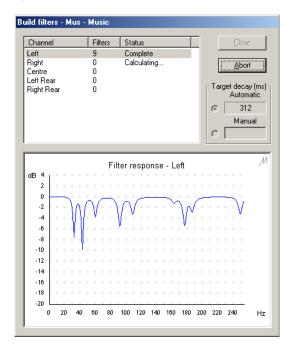

Finally the calculated filters will automatically be stored to the 861.

The following dialogue box confirms that the **Auto set up** has completed successfully:

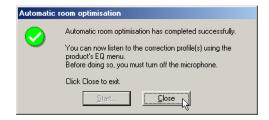

• Click the **Close** button to close the dialogue box.

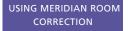

You will then be given the option of saving the settings:

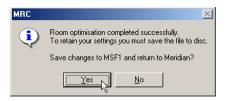

• Click the **Yes** button to save the settings and return to the Meridian Configuration program.

All the room correction settings and measurements will be saved in a folder named after the MSF file. For example if your MSF file is called 861\_theatre.msf then all of the room correction settings and measurements will be in a folder called 861\_theatre.mrd.

The **Room Correction** panel will show the profiles calculated by the **Set up wizard**:

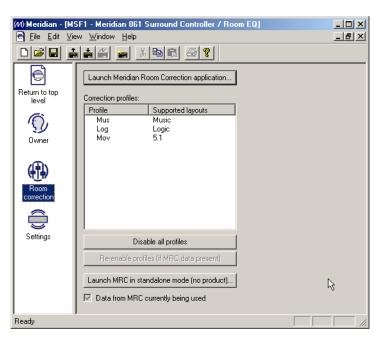

Store the settings from the Meridian Configuration Program to the 861.

Each preset will be assigned the profile designed for the layout used with the preset. The wizard creates profiles called Mus, Log, and Mov for the Music, Logic, and 5.1 Movie Speaker layouts respectively. If two or more layouts share the same settings, the profile name will include all the layouts it applies to; eg MusLog or MusLogMov.

· Quit from the Meridian Configuration program.

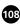

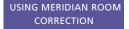

The following dialogue box will prompt you to save the settings and store them to the 861:

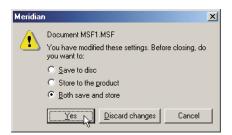

## To change the room correction profile from the front panel

• Press ◀ or ▶ until the display shows the current profile.

For example:

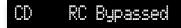

Press ▲ or ▼ to select the profile you want to use.

For example:

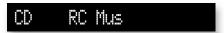

#### What next?

You have now completed the **Auto set up**, which creates a recommended set of room correction profiles. In most situations this is all you need to do in order to take advantage of room correction with your 861.

The next sections describe some of the more advanced options available in the Meridian Room Correction program, including the options for remeasuring channels, creating multiple profiles, selecting different filter parameters, and manually editing the filters.

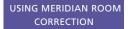

# Viewing and repeating measurements

The **Measurements** panel shows a measurement for each of the speaker layouts set up in the 861 configuration. You can also create additional measurements, such as to cater for different furniture layouts, and for each measurement you can view the effect of applying different profiles:

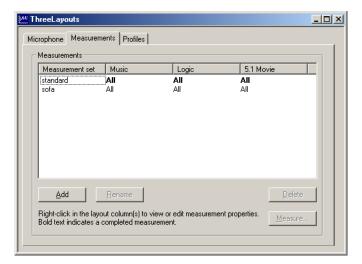

For each speaker layout the **Measurements** list shows a list of the channels to be measured, or **All** for all channels, with channels already measured shown in bold.

The **Measurements** panel gives you the option of viewing or comparing the measurements. You can also repeat the measurements for individual speakers, for example if an external noise interfered with the test procedure.

## To display the measurements

- Run the Meridian Room Correction program.
- When the **Set up** wizard is displayed click the **Cancel** button.
- Click the Measurements tab.

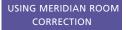

#### To view the measurements

 Click with the right mouse button on the measurement you want to view and choose the appropriate channel from the **View Measurement** submenu on the pop-up menu:

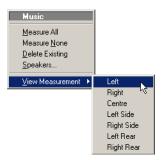

The **Plot measurement** window allows you to see the measurement for the specified channel:

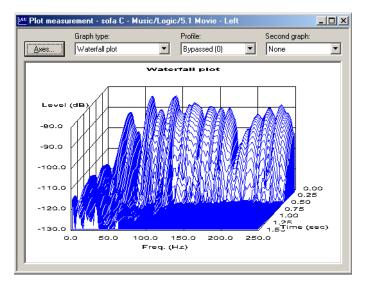

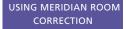

You can select one of the following three graph types from the **Graph type** pop-up menu. All three views of the measurment are calculated from the same measured test signal:

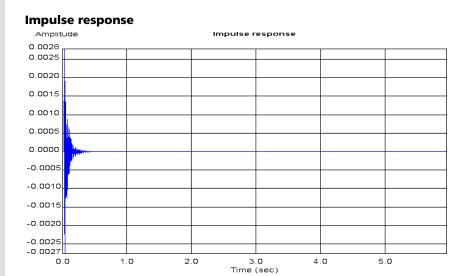

Shows the response over time of the loudspeaker to a click. The curve shows a maximum just after time zero, and then decays rapidly depending on the amount of reverberation in the room. Any additional peaks in the response indicate resonances set up by the initial impulse.

## Low frequency response

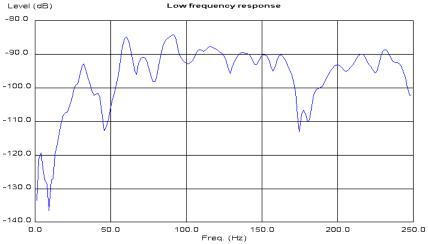

Shows the loudspeaker-room response to a low frequency sine wave, swept between 0 and 250Hz. The ideal low frequency response would be smooth. A peak in the response indicates a resonance at the corresponding frequency. A dip in the response indicates absorption or cancellation at the corresponding frequency.

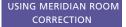

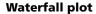

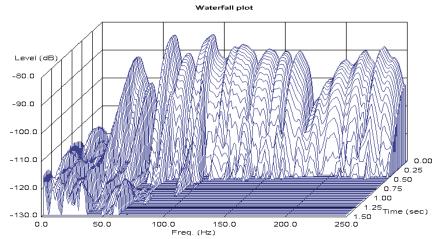

:

Shows the response of the room to a series of short sine wave pulses of frequencies between 0 and 250Hz. It shows how the response decays over time at each of those frequencies.

The ideal waterfall plot would have a smooth profile and decay evenly to a low level within 0.5 to 0.8 seconds. Peaks or dips in the waterfall plot indicate resonances or absorption at the corresponding frequency. Ridges extending forwards in time indicate reverberation at the corresponding frequency.

The room correction profile aims to identify the strongest resonances and to reduce the decay time of each strong resonance to the average decay time for the room.

#### To compare two measurements

The **Plot measurement** window allows you to display a particular graph type for two different profiles, or show the effect of one profile compared to the original uncorrected room.

- Choose the first profile to be compared from the **Profile** menu, or choose **Bypassed** to display the uncorrected measurements for the channel.
- Choose the second profile to be compared from the Second graph menu.

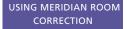

The two graphs will be displayed one above the other on the screen:

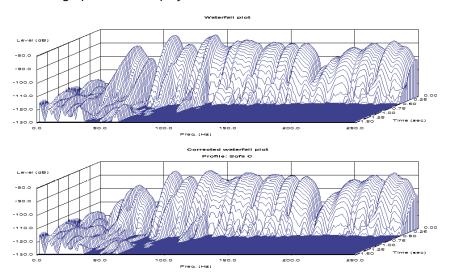

## To change the axes

• Click the Axes... button in the Plot measurement window.

The **Set axes** dialogue box allows you to set the range of the x, y, and z (waterfall plot only) axes:

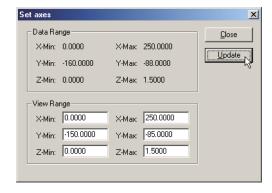

• Click the **Update** button to update the axes.

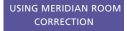

## To repeat measurements

You can repeat measurements for one or more channels; for example, if an external sound interfered with an existing measurement.

• Click with the right mouse button on the measurement you want to repeat and choose **Speakers...** from the pop-up menu:

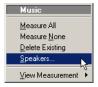

The following dialogue box allows you to select which channels you want to repeat:

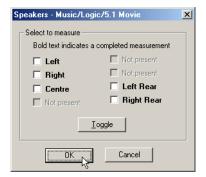

- Select the channels you want to repeat, or click the **Toggle** button to swap the set of selected channels.
- Click the **OK** button to confirm your selection.

The following dialogue box warns you that the existing measurements will be overwritten:

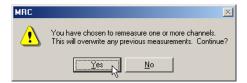

- Click the Yes button to continue, or the No button to retain the existing measurements.
- Click the **Measure...** button to measure the specified channels.

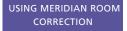

The following dialogue box then indicates how long the selected measurements will take, and gives you an opportunity to leave the room before the test sequence begins:

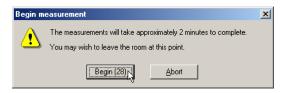

## To create multiple measurements

To create a room correction profile you need at least one measurement set for each of the speaker layouts defined in the configuration file.

You can create additional measurement sets to take account of different configurations of the room, such as with curtains open or closed.

• On the **Measurements** panel, click the **Add** button.

A new measurement set will be added to the list, with the default name **measurement**.

- Click the **Rename** button to rename the measurement set.
- Select the new measurement set and click the Measure... button to measure all the channels for each of the speaker layouts.

#### To delete a measurement set

Select it in the Measurements list and click the Delete button.

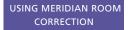

## Creating multiple profiles

After creating a measurement set you need to create a profile for each of the speaker layouts in each of the measurement sets.

The **Profiles** panel shows a list of all the active profiles and allows you to create new profiles and build the filters for each profile.

## To create a profile for each layout

• Click the Add button.

A new profile will be added with the default name **profile**.

• Select the speaker layout from the **Layout type** list:

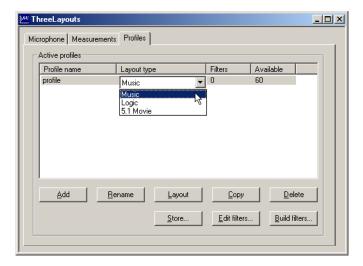

• Repeat to create profiles for each of the other layouts.

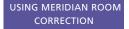

## To build the filters for a profile

 Select the profile in the Active profiles list and click the Build filters... button.

The **Build filters** dialogue box is displayed to allow you to specify the target decay time:

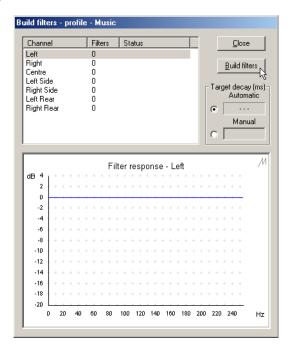

By default a target decay time is automatically calculated for the layout, but you can specify a value manually if you prefer, as follows:

• Select **Manual** and enter the decay time, in milliseconds, in the field.

Choosing a shorter decay time will lead to a profile with more filters, and filters which are deeper, which will take more bass out of the signal. Typically a decay time of 350 milliseconds is appropriate for domestic listening, and 200 milliseconds gives a dryer reverberation suitable for a studio.

• Click the **Build filters** button to start building the filters.

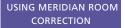

If you have more than one measurement set the following dialogue box is displayed to allow you to select which measurement set you want to use for the filters:

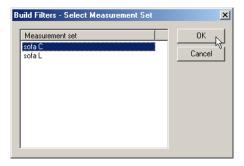

**Note:** The process of building filters is computationally intensive, and it is recommended that you do not try to run other programs at the same time.

As the filters are calculated the response will be displayed in the lower half of the dialogue box. When the filters have been completed, the status of each filter will be shown as **Complete**, and you can click on it to display the response:

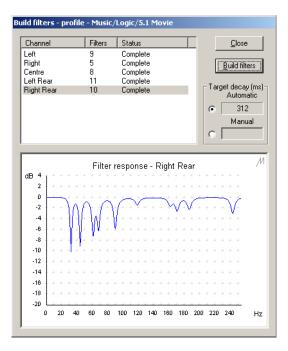

• Click the **OK** button to close the **Build filters** dialogue box.

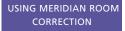

After building filters for a profile the **Active profiles** list shows the number of filters used for the profile, and the number of remaining filters available:

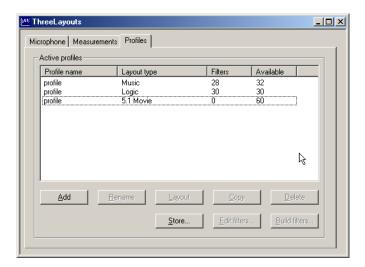

Each profile can use up to 60 filters; if a profile requires more filters than this, filters will be allocated in order of priority.

Each channel is limited to a maximum of 20 filters; a two-channel system therefore has a limit of 40 filters.

## To store profiles temporarily to the 861

You can store profiles temporarily to the 861 so you can listen to them while using the Meridian Room Correction program.

• Click the Store... button.

The following dialog box confirms that the profiles have been stored:

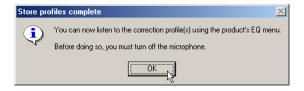

Click the **OK** button to continue.

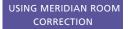

## **Editing filters**

After building the filters for a profile you can edit the filters numerically or graphically to adjust their parameters, or change the response of each filter.

**Note:** This should only be attempted by users with an understanding of filter design. It is strongly recommended that you copy the profile first and then edit the copied profile. There is no undo function within **Edit filters**.

## To display the filters for a profile

- Select the profile in the Active profiles list.
- Click the Edit filters... button.

The following dialogue box shows a list of the channels, and a list of the filters for each channel, together with the parameters for each filter:

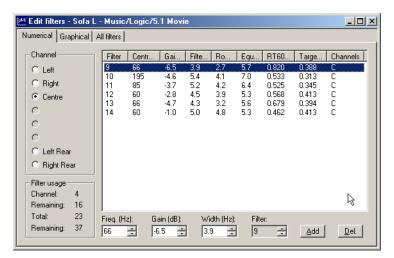

 Select the channel in the **Channel** list to display the filters for that channel.

The columns give the filter number, centre frequency (Hz), gain (dB), and filter bandwidth (Hz), and you can adjust these parameters for each filter.

In addition, the list of filters shows the Room mode bandwidth (Hz), Equalized bandwidth (Hz),  $RT_{60}$  (s), and Target  $RT_{60}$  (s).

## To edit a filter numerically

- Select the filter in the Filters list.
- Adjust the frequency, gain, and width in the fields below the **Filters** list.

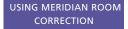

## To edit the filters graphically

- Click the Graphical tab to display the Graphical panel in the Edit Filters dialogue box.
- Select the channel in the **Channel** list to display the filters for that channel in the Filter response graph:

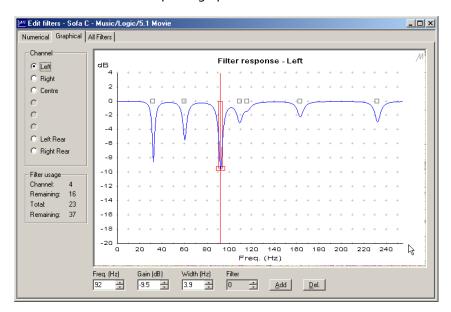

• Select the filter you want to edit by clicking on the square above the filter trough:

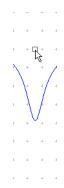

Alternatively if the filters are close together you can select a specific filter using the **Filter** field below the Filter response curve.

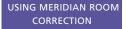

The filter will be displayed with a red vertical bar at the filter centre frequency, and a rectangle indicating the bandwidth of the filter:

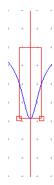

To adjust the centre frequency of the filter:

• Drag the filter rectangle to the left or right on the filter response curve.

To adjust the gain or bandwidth of the filter:

• Resize the filter rectangle by dragging one of the handles at the bottom corner of the filter:

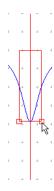

#### To add a filter

- Click the Add button on the Numerical or Graphical panel.
- Edit the parameters of the filter in the **Freq**, **Gain**, and **Width** fields, or graphically.

#### To delete a filter

- Select the filter you want to delete in the **Filters** list, or on the **Graphical** panel.
- Click the **Delete** button.

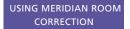

## Changing settings at a later date

This section describes how to change the room correction or configuration settings of the digital surround controller at a later date, subsequent to uploading the original version to the 861.

**Note:** You can only edit or add to existing profiles if you have the MSF file and mrd folder originally used to design the profile. If you do not have the original MSF file and mrd folder you will need to make new measurements, create new profiles, and then store these to the 861.

## To edit an existing profile, or add a new profile

 Run the Meridian Configuration Program and open the MSF file used to create the original profiles.

If you have changed settings on the 861 since the original profiles were made, and you want to retain these changes:

• On the File menu, click Save as to save the MSF file under a new name.

This will also create a renamed copy of the mrd folder containing the original measurements and profiles.

- On the File menu, click Fetch from products to fetch the settings from the 861.
- Run the Meridian Room Correction program.
- When the Set up wizard is displayed click the Cancel button.
- Select the **Profile** tab, and proceed as described in *Editing filters*, page 121, or *Creating multiple profiles*, page 117.

## To change other settings if you have the original MSF file and mrd folder

• Run the Meridian Configuration Program and open the original MSF file.

If you want to keep the original settings:

- On the **File** menu, click **Save as** to save a copy of the MSF file and mrd folder under a new name.
- Change the settings as required and store the new settings to the 861.

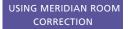

For more information about changing configuration settings using the Meridian Configuration Program refer to the chapter *Configuring the digital surround controller with a computer*, page 65.

## To change other settings if you have lost the original MSF file and mrd folder

If the original MSF file and mrd folder are not available you will be able to change all non-room correction settings, and which room correction profile you want to use with a given preset.

 On the File menu, click Fetch from products to fetch the settings from the 861.

A new MSF will be created. This will contain the profile labels and these can be used to chose the profile you want to use with a given preset. It will not contain measurements or profile data for the Meridian Room Correction program. If you use the Meridian Room Correction program to create new measurements and profiles and store these to the 861, the old profiles will be overwritten.

• Change the settings as required and store the new settings to the 861.

For more information about changing configuration settings using the Meridian Configuration Program refer to the chapter *Configuring the digital surround controller with a computer*, page 65.

## To change other settings directly on the 861

For information about changing other configuration settings on the 861 refer to the chapter *Configuring the digital surround controller without a computer*, page 49.

After making changes on the 861 you can add these changes to an existing MSF file as follows:

- Run the Meridian Configuration Program and open the original MSF file.
- On the File menu, click Fetch from products to fetch the new settings from the 861.

If you want to keep the original settings:

• On the **File** menu, click **Save as** to save a copy of the MSF file and mrd folder under a new name.

This will also create a renamed copy of the mrd folder containing the original measurements and profiles.

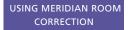

## **Troubleshooting**

This section gives suggested solutions to typical problems that may occur when using the Meridian Room Correction program. If problems still persist after working through the following steps please send an email to support@meridian.co.uk with a zip file containing your MSF file and all the files in the associated mrd folder and its subfolders. For example if your MSF file is called 861\_theatre.msf then please send a zip archive containing this file together with all files in the 861\_theatre.mrd folder and its subfolders. Please also supply details of the loudspeakers and amplifiers you are using.

## Failed microphone/SPL meter test

During the microphone/SPL meter test details are displayed in the following dialogue box:

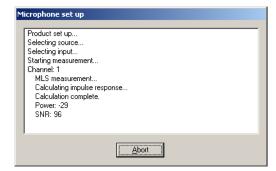

The pass/fail status of the microphone measurement is based on the Power and SNR (signal to noise ratio) values. In most rooms and with most SPL meters Power will usually be in the range –25 to –35, and SNR will usually be in the range 44 to 60. The larger the SNR the better the measurement.

The following sections describe some of the most likely problems which will cause the Power and SNR values to go outside these ranges.

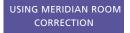

#### Power less than -44

The following error will be displayed:

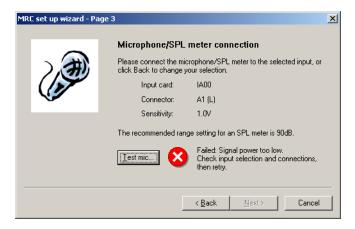

This indicates that there is very little or no signal on the connector you have chosen as your microphone input. Check the following:

That there was sound from front left speaker during the test.

If in doubt, repeat the microphone/SPL meter test. If there is still no sound check the connections from the 861 to the left loudspeaker. Switch the 861 off and then on again, select **Calibrate** as described in *Calibrating the system*, page 53, and check that the left speaker plays the calibrate signal.

- The lead from the SPL meter is intact.
- The SPL meter is switched on and set to the 90dB band, or the band which includes 90dB, and with C weighting.

If the loudspeakers measured less than 75dB SPL during the calibration phase it may better to use the 80dB range.

 The lead from the SPL meter is connected to the connector you have chosen in the program.

The connector chosen for a microphone input will always be the left channel of a stereo input, and the left, centre, or rear left channel of a multi-channel input.

• The **Sensitivity** setting is adequate for the SPL meter or microphone.

The sensitivity value for the 861 analogue input cards is given in rms volts (Vrms). For example a sensitivity of 1Vrms allows a signal of 2.8Vpp. A sensitivity of 1V is recommended for use with most SPL meters though 0.5V may be preferable for those with lower level output.

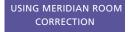

#### Power OK, SNR less than 18

The following error will be displayed:

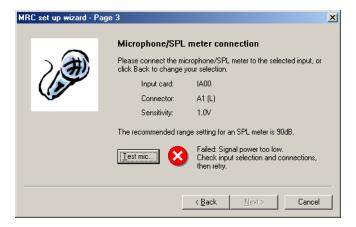

The most likely cause of this problem is that an analogue source is connected to the input chosen for the microphone.

 Check that the lead from the SPL meter is connected to the input you have chosen for the microphone test.

Another possibility is that the lead from the SPL meter is in bad condition and only making a poor connection.

#### Power OK, SNR between 18 and 34

The following error will be displayed:

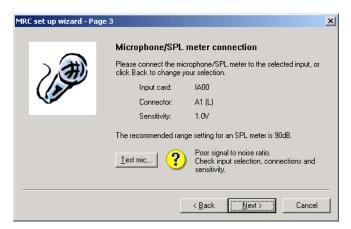

The reasons for this are described in detail in the following section where example measurements are also shown.

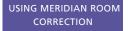

## Repeated measurements due to poor SNR

Measurements are retried until the SNR is larger than 43 or the maximum number of retries have been made. The maximum number of times each measurement will be retried due to poor SNR can be set in the **Preferences** dialogue box, accessed from the **Options** menu:

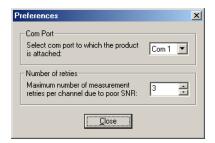

The default number of retries is 3. If the measurements are consistently giving poor SNR figures you can reduce the number of retries. However, it is better to follow the steps described below to improve the measurement conditions. The better the measurement the more accurate the results when calculating the filters for a profile.

#### SPL meter is set on a low band

The following graph shows an impulse response obtained when a Radio Shack SPL meter was set on the 60dB band. The SNR value was only 22:

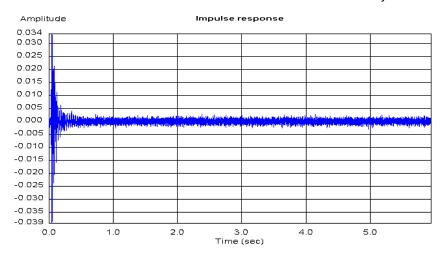

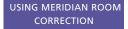

## SPL meter is set on a high band

The following graph shows an impulse response obtained when a Radio Shack SPL meter was set on the 120dB band. The tail of the response is generally noisy. The SNR value was 39 but the Power was only –48:

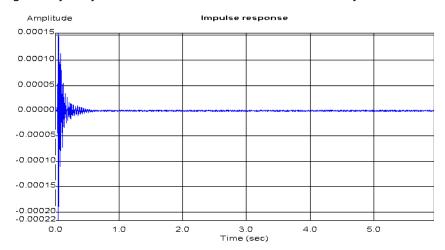

## Loudspeaker is running in a non-linear range

The effects of a loudspeaker running in a non-linear range is most easily observed in the impulse response. The tail of the response has small spikes, as shown in the plot below, where it should be zero. The larger these spikes are relative to the largest value at the beginning of the impulse response the smaller the SNR value.

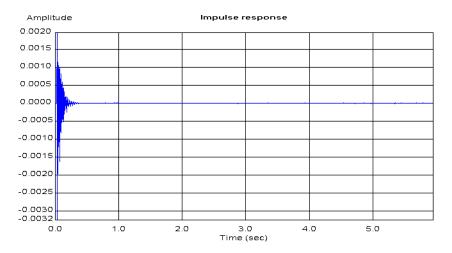

#### Check the following:

- That the bass protection size has been correctly set use the procedure described in Speaker size, page 58, to do this.
- That the bass drive unit in your loudspeaker is not rubbing.
- That your amplifier is not clipping.

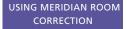

If problems are still encountered, use the phase/gain tab under speaker layout to reduce the gain of the channel. Use the reduced gain setting for the room correction measurements, then return to the correct level for a calibrated system after running room correction measurements.

## Hum in the system

The effect of hum on the measurement is most easily observed in the waterfall plot. The continuing signal at 50Hz and 150Hz in the waterfall plot shown below indicates a mains hum loop:

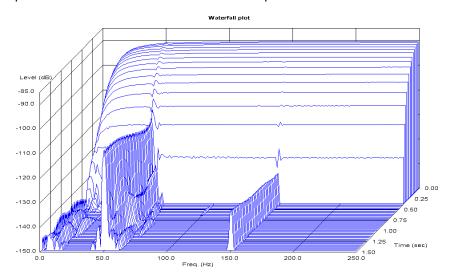

You are likely to have heard this level of hum when playing analogue sources connected to the same analogue input card as the microphone/SPL meter.

In order to get a better measurement disconnect analogue sources from the analogue input card used for the room correction measurements. In order to improve your overall system reorganise wiring to remove the hum loop.

Hum may also be picked up by the lead from the microphone/SPL meter. It is best to use a shielded cable to reduce the chances of picking up hum.

:

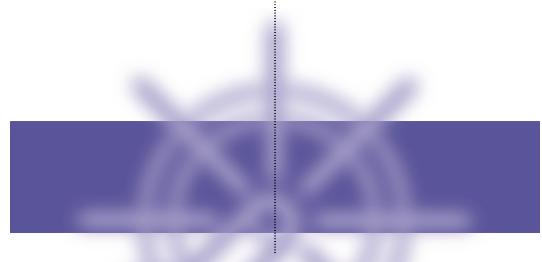

## Glossary

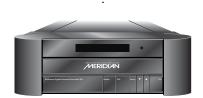

## Absolute phase

A control which changes the phase of the signals to all the speakers.

#### AC-3

An alternative name for the Dolby Digital format.

#### **Ambisonic**

A music encoding and decoding system designed to re-create the original soundfield using an array of loudspeakers.

## Aspect ratio

The overall shape of the speaker layout.

#### Compress

A DSP parameter providing dynamic range control for Dolby Digital sources.

#### Controller

The product in a Meridian system that uses the infra-red signals from the remote to control the system. The controller is normally chosen automatically, but the installer can override this.

## **Dolby Digital**

A digital surround-sound which provides five full-frequency range channels (left, centre, right, left surround, and right surround) and an additional Low Frequency Effects (LFE) channel which is band limited to 120Hz.

## **Dolby Surround**

The encoding system used for the majority of movies on video and many TV broadcasts. Dolby Surround encoded material can be replayed with a surround decoder connected to an array of loudspeakers which normally include at least left, centre, right, and rear surround.

#### DTS

Digital Theatre Systems originally produced digital audio tracks for motion pictures. A version of this format adapted for consumer video and audio products is referred to as DTS Entertainment. Like Dolby Digital it provides five full-frequency range channels (left, centre, right, left surround, and right surround) and an additional Low Frequency Effects (LFE) channel.

#### **DVD**

Digital Video Disc or Digital Versatile Disc, a versatile CD-sized disc with nearly 30 times the storage capacity of CD. It is capable of storing digital video, high-quality multi-channel audio, or computer data.

#### **DVD-Audio**

A DVD disc containing audio tracks in one or more of a number of alternative formats to provide higher quality or higher capacity than CD, multi-channel audio, together with the option of still images or video. A DVD-Audio disc may also include lower quality versions of the material in DVD-Video format for compatibility with players that do not support DVD-Audio.

#### **DVD-Video**

A DVD containing video tracks together with one or more soundtracks, menus, and other entertainment features.

## Layout

Refers to a particular arrangement of speakers and subwoofers. You can select different layouts for the Logic, Music, and 5.1 Movie DSP presets.

#### **LFE**

The Low Frequency Effects (LFE) channel which enhances movie soundtracks with sound effects and ambient sounds. It is band limited to 120Hz in a Dolby Digital system.

#### LFE sub

A subwoofer which, in addition to any bass which it handles from the main channels, plays the full 120Hz bandwidth LFE signal in Dolby Digital, DTS, and MPEG presets.

#### Limit

A DSP parameter that sets the peak-level limit of the bass signal added to the main loudspeakers.

#### Menus

The flexible system for choosing options and configuring settings in Meridian products. On the 861 the menus are controlled by the  $\blacktriangleleft$ ,  $\blacktriangleright$ ,  $\blacktriangle$ , and  $\blacktriangledown$  keys under the front panel or on the MSR.

#### **MHR**

Meridian High Resolution is a proprietary secure encoding format using encryption and anti-copy methods that allows secure transfer of audio streams between elements of a Meridian-only system for the purpose of playback only. It provides a secure copyright protection environment and has the very important benefit of lowering jitter and improving sound quality on all material.

#### **MLP**

MLP (Meridian Lossless Packing) is an audio format that increases the amount of information that can be recorded on a CD or DVD, without any loss of quality.

#### Mono sub

A subwoofer which handles all the bass for the system. A THX standard subwoofer has a crossover at 80Hz.

#### **Mono surrounds**

Surrounds which have a common signal steered to them. This may then be decorrelated by the THX process to give more spaciousness.

#### **MPEG**

MPEG Surround is a digital encoding system developed by the Motion Picture Expert Group. Like Dolby Digital it provides five full-frequency range channels and an additional Low Frequency Effects (LFE) channel.

#### **MSF**

Meridian Settings File, a file containing settings and User Types for one or more Meridian products.

#### **MSR**

The Meridian System Remote, or handset.

#### **OSD**

On-screen display, which the 861 can superimpose on a composite video signal to give information about the state of the system, and to help during configuration.

#### **PCM**

Pulse Code Modulation, the method used to encode music digitally, as used on audio CDs.

#### **Preset**

A DSP decoding option in the 861. You can create user-defined presets based on the built-in presets, and with specific parameter values; see *Defining your own presets*, page 35.

#### **Profile**

A set of filters designed using the Meridian Room Correction program to improve the loudspeaker-room interface.

## RT<sub>60</sub>

The time taken for a signal to decay by 60dB.

#### **SNR**

Signal to noise ratio, an indication of the quality of a signal or measurement. The larger the SNR the better the quality.

#### Source

An input to the system, such as CD or TV. The Meridian 500 and 800 Series provide 12 named sources, corresponding to the names of the 12 source keys on the MSR. In the 861 you can choose the logo displayed for each source, and the input used for it.

#### **SPL**

Sound Pressure Level, a physical measurement of the level of sound at a particular location which can be obtained using an SPL meter.

#### **Steered surrounds**

Surrounds which have individual signals steered to them by the digital surround controller's steering matrix.

#### Surround

A sound reproducing system with more than two loudspeakers, and usually with speakers behind or to the side of the listener.

#### THX

Additional processing that follows Dolby Pro Logic Surround decoding to give a more faithful reproduction of cinema sound in the home.

#### Trifield

A music decoding system designed to extract centre and surround signals from a conventional 2-channel stereo source.

## **Type**

A standard configuration of the digital surround controller. Selecting a Type resets any configuration and calibration changes to either a factory default, or a stored set of user settings.

## Index

configuration

#### resetting 50 AC-3 3 without a computer 49 Academy (DSP parameter) 43 Configuration program 66 accessories, Tape card 21 installation 67 Advanced setup options 91 requirements 67 Ambisonics (DSP preset) 39,46 running 68 analogue sources, adjusting toolbar buttons 68 sensitivity 60 content types 17, 19, 79 audio connections, setting up using Movie 2 17 a PC 79 Movie 6 17 Auto set up 102 Music 2 17 axis, changing 29 Music 6 17 Axis (DSP parameter) 26 contrast, display 18 Contrast (DSP parameter) 25 copying settings between user Balance (DSP parameter) 26, 29 types 95 bass, changing 28 crossover frequency, adjusting 61 Bass (DSP parameter) 26, 28 brightness, display 18 **Bright (DSP parameter) 25** Depth (DSP parameter) 26, 31 built-in presets, replacing 35 diagnostic displays 91 **Dialog Normalisation 47** C digital audio formats calibration procedure 49, 53 AC-3 3 exiting 54 Dolby Digital 3 starting 53 DTS 3 calibration tests 55 MPEG Surround 3 Distance 56 **Digital Signal Processing 2** Fine tuning 57 **Dimension (DSP parameter) 41** Levels 55 Direct (DSP preset) 41 Speaker size 58 Discrete (DSP preset) 44 cards, setting up using a PC 88 display Cards icon 66 brightness 18 Centre (DSP parameter) 26, 31, 39 contrast 18 centre speaker information 19 changing the relative delay 31 on-screen 19 changing the relative level 31 Distance (calibration test) 56, 57 Channels (DSP parameter) 40 **Dolby Digital DSP preset, dynamic** Cinema (DSP preset) 44 range control 46 clip indicator 61 **Dolby Digital encoding 3** compression 46 DSP 2 Compress (DSP parameter) 46

| DSP parameters                    |         |
|-----------------------------------|---------|
| changing 25, 26                   |         |
| standard 26                       |         |
| DSP presets 3, 37                 |         |
| Ambisonics 39, 46                 |         |
| assigning to a source 34          |         |
| changing 17                       |         |
| Cinema 44                         |         |
| clearing 36                       |         |
| configuring using a PC 83, 88     |         |
| defining 35                       |         |
| Direct 41                         |         |
| Discrete 44                       |         |
| Dolby Digital 3                   |         |
| DTS 3                             |         |
| editing name 35                   |         |
| EX 45                             |         |
| EZ 45                             |         |
| modifying a built-in preset using | a PC 84 |
| Mono 43                           |         |
| MPEG 3                            |         |
| Music 38                          |         |
| MusicLogic 40                     |         |
| PLII Movie 42                     |         |
| PLII Music 40                     |         |
| PLII THX 42                       |         |
| selecting 17                      |         |
| Stereo 41                         |         |
| Super 40                          |         |
| THX 45                            |         |
| THX EX 45                         |         |
| THX Music 45                      |         |
| THX Ultra2 45                     |         |
| Trifield 38                       |         |
| TV Logic 43                       |         |
| user-defining 36                  |         |
| DTS encoding 3                    |         |
| dynamic range control 46          |         |
| ajnanne range control io          |         |
| E                                 |         |
| EX (DSP preset) 45                |         |
| EZ (DSP preset) 45                |         |
| F                                 |         |

5.1 Movie DSP presets 44Compress parameter 465.1 Music DSP presets 44front panel keys 12

G

Gain/Sub mode 60 glossary 133

Н

headphone volume 21 HS Out? (DSP parameter) 26

I

impulse response 112 Input (DSP parameter) 43

L

layouts 6,73

5.1 Movie 44 Logic 42 Music 38

Levels (calibration test) 55 LFE (DSP parameter) 45, 46 LipSync (DSP parameter) 26, 33 lip sync 33 listening position, changing 29 locking the menus 24 Logic DSP presets 42 loudspeakers

setting up using a PC 73 specifying layout using a PC 73 specifying the sizes using a PC 75 **low frequency response 112** 

M

Measurements panel 110
menus, locking 24
Meridian Configuration program.
See configuration program
Meridian High Resolution (MHR) 91
Meridian Room Correction. See room correction
Meridian Room Correction program.
See Room Correction program
Meridian System Remote 13
Mix level 47

Mono (DSP preset) 43
Mono Rear (DSP parameter) 40, 43
Movie 2 17, 79
Movie 6 17, 79
MPEG Surround encoding 3
multi-channel link 7
MusicLogic (DSP preset) 40
Music (DSP preset) 38
Music 2 17, 79
Music 6 17, 79
Music DSP presets 38
muting the sound 16

#### O

on-screen display 19
position 19, 33
Options (View menu) 69
Options dialogue box 69
OSD (DSP parameter) 25, 33
Owner icon 71

#### P

Panorama (DSP parameter) 41 Party? (DSP parameter) 43 peak-level limiting 76 personal details, entering using a PC 71 phase, changing 28 Phase (calibration test) 57 Phase (DSP parameter) 25, 26, 28 PLII (DSP preset) 42 PLII Movie (DSP preset) 42 PLII Music (DSP preset) 40 PLII THX (DSP preset) 42 Position (DSP parameter) 40 presets configuring 84 defining 35 deleting user-defined 87 modifying 84

modifying 84
user-defined 36,86
Presets icon 66,83
profiles, creating 117
Pro Logic (DSP parameter) 42

#### R

Rear (DSP parameter) 26, 30 rear speakers

changing the relative delay 32 changing the relative level 30

recording 21
remote 13
resetting the configuration 50
return to top level icon 71
Roll (DSP parameter) 40, 43
room correction 99
room correction profiles 100

changing from front panel 109 choosing for a preset 85 creating 117 filters 118, 121

**Room Correction program 99** 

auto set up 102
changing settings 124
filters 118,121
measurements 110
profiles 100,117
troubleshooting 126
R Delay (DSP parameter) 26, 32, 41

R Filter (DSP parameter) 26, 32, 41

#### S

Save As (File menu) 70 selecting a source 15 serial cable, connecting 69 serial port, specifying 69 settings file

creating 70 printing 92 saving 92 storing 92,97

Settings icon 71, 72 Setup icon 66, 90 Setup options 90

advanced 91

Sides (DSP parameter) 26, 30 side speakers

changing the relative delay 32 changing the relative level 30 sinewave sweep test 62 SizeCalc 76

## Sound Pressure Level meter 53 sources 15

adjusting sensitivity of analogue 60 advanced options 82 assigning DSP presets 34 configuring options using a PC 78 default DSP preset 17 recording 21 selecting 15 setting advanced options using a PC 81 setting up 60 setting up using a PC 77 specifying connections using a PC 79 Sources icon 66, 78 spaciousness of the sound, changing 32 speakers specifying layout using a PC 73 specifying sizes using a PC 75 Speakers icon 66 specification 9 standard DSP parameters 26 standard settings, selecting 50 standby, switching to 14 Steered All (DSP

standby, switching to 14
Steered All (DSP
parameter) 40, 41, 42, 43
Steering (DSP parameter) 46
Stereo (DSP preset) 41
subwoofers, crossover frequency 61
Super (DSP preset) 40
Surr. Rear (DSP parameter) 39, 45
switching on and off 14

S Delay (DSP parameter) 26, 32, 41 S Filter (DSP parameter) 39, 40, 45

#### T

Tape card 21 television, recording from 21 THX (DSP preset) 45 THX EX (DSP preset) 45
THX level 55
THX Music (DSP preset) 45
THX Ultra2 (DSP preset) 45
time-aligning the system 56
toolbar buttons 68
treble, changing 28
Treble (DSP parameter) 26,2 8
Trifield (DSP preset) 38
TV Logic (DSP preset) 43
2+2+2 (DSP parameters) 45
Types 50

#### U

## UHJ format 39 unlocking the menus 24 user-defined presets 35

clearing 36
creating 86
editing name 35
User Types
copying settings between 95
creating 94
naming 94

#### V

# video connections, setting up using a PC 81

#### volume

adjusting 16 headphone 21

#### W

waterfall plot 113
Width (DSP parameter) 39, 40, 41

Y

Yaw (DSP parameter) 40, 43